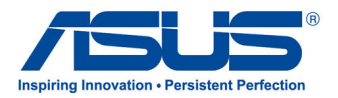

# All-in-one PC

# Návod na obsluhu

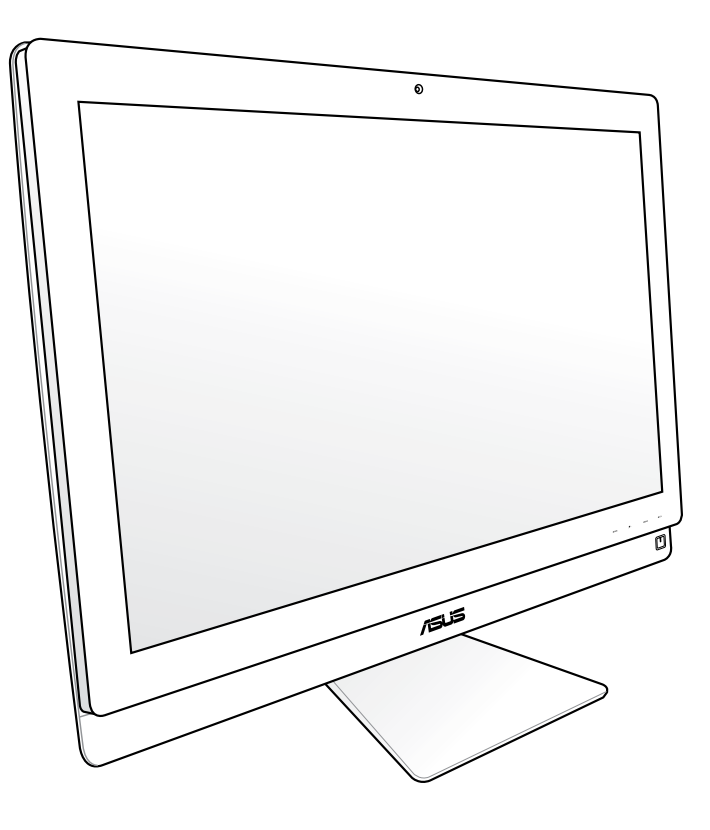

# Séria ET2700

SK6912 Druhé vydanie V2 Október2011

#### **Autorské práva © 2011 ASUSTeK COMPUTER INC. Všetky práva sú vyhradené.**

Žiadna časť tohto návodu na obsluhu, a to vrátane výrobkov a softvéru v ňom popísaných nesmie byť bez vyjadrenia spoločnosti ASUSTeK COMPUTER INC. ("ASUS") prostredníctvom písomného súhlasu kopírovaná, prenášaná, prepisovaná, uložená do pamäte vyhľadávacieho systému, alebo prekladaná do iného jazyka v akejkoľvek forme alebo akýmikoľvek prostriedkami, a to okrem dokumentácie kupujúceho slúžiacej pre jeho potreby zálohovania.

Výrobky a firemné označenia, ktoré sa objavujú v tomto návode môžu a nemusia byť obchodným značkami alebo autorskými právami patričných spoločností a používajú sa iba na účely označenia. Všetky obchodné značky sú majetkom ich patričných vlastníkov.

Našou snahou bolo zabezpečiť to, aby obsah tohto návodu bol správny a aktuálny. Predsa len však výrobca neposkytuje žiadnu záruku týkajúcu sa presnosti obsahu tohto návodu a zároveň si vyhradzuje právo na vykonanie zmien bez predchádzajúceho oznámenia.

# **Obsah**

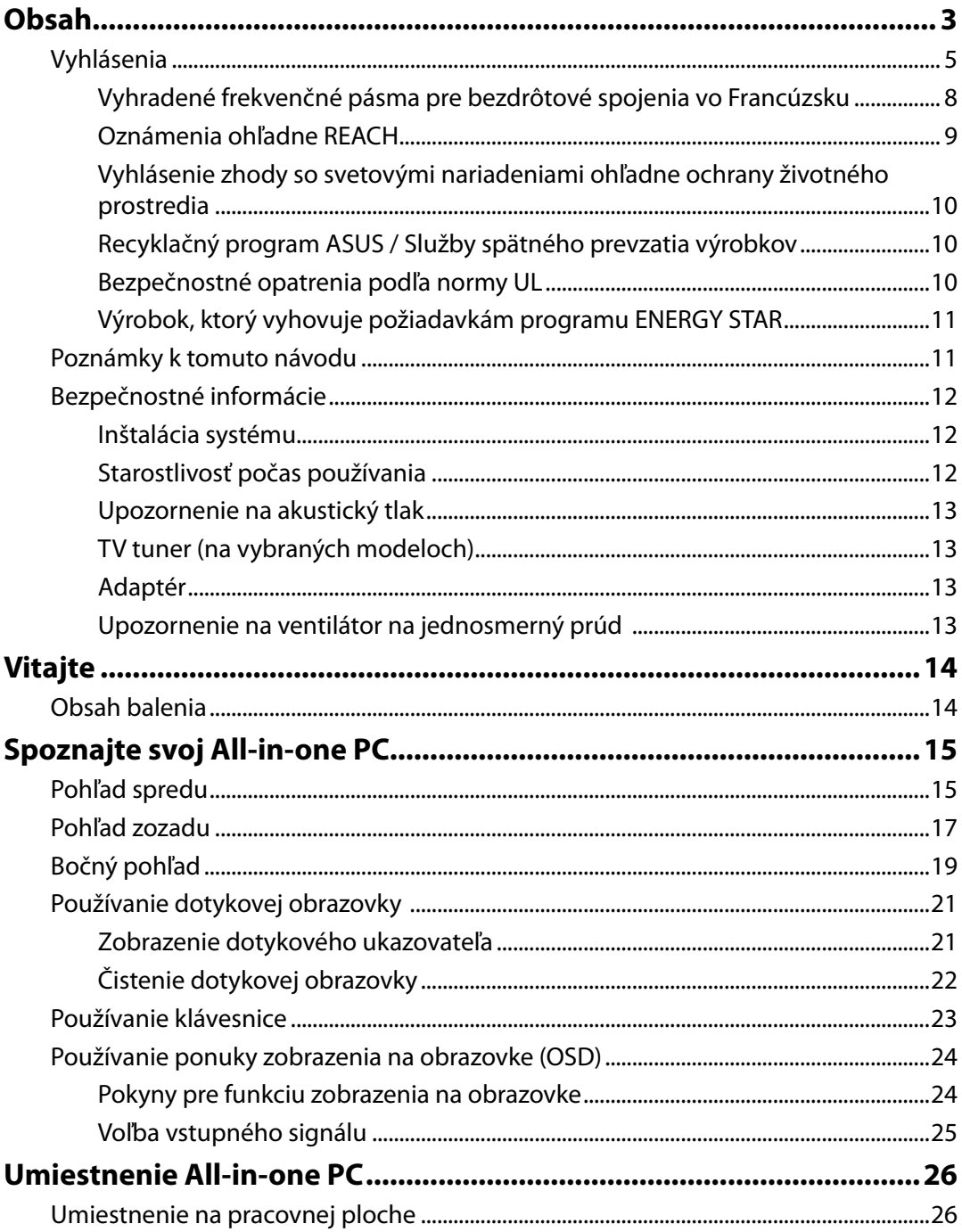

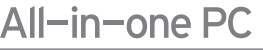

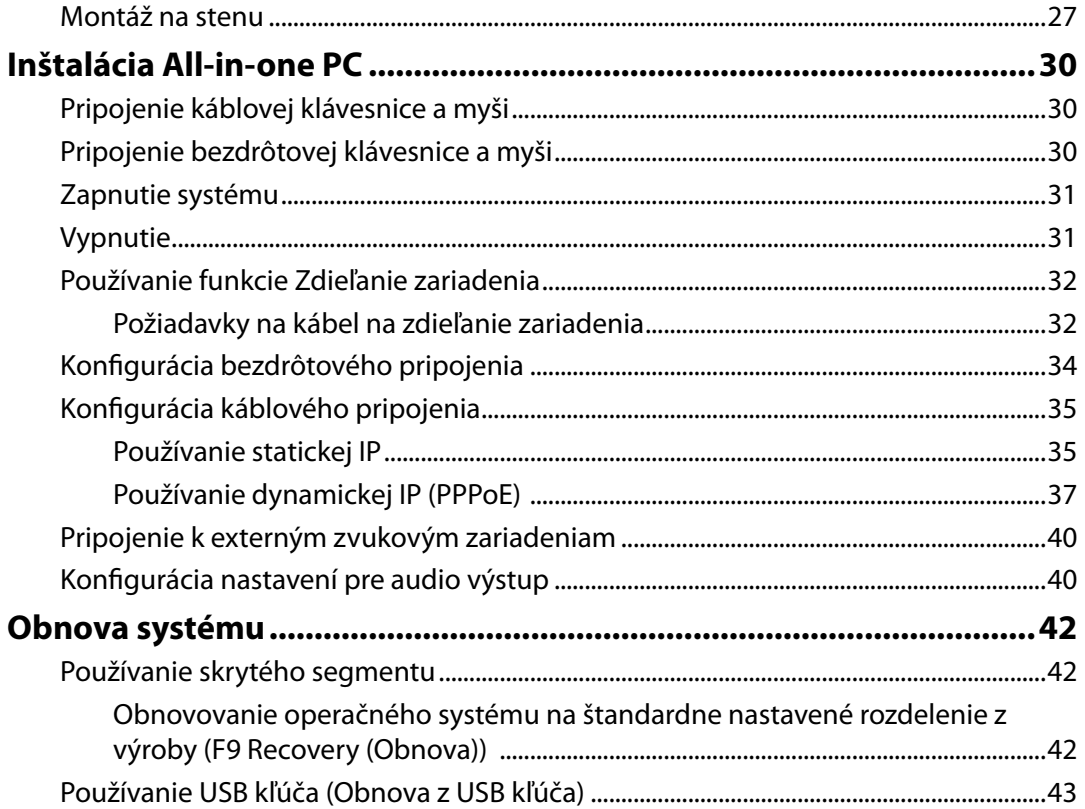

# <span id="page-4-0"></span>**Vyhlásenia**

# **Prehlásenie Amerického federálneho výboru pre telekomunikácie (FCC)**

Toto zariadenie je v súlade s Časťou 15 pravidiel FCC. Používanie zariadenia je možné po splnení nasledujúcich dvoch podmienok:

- Toto zariadenie nesmie spôsobovať škodlivé interferencie.
- Toto zariadenie musí akceptovať akúkoľvek prijatú interferenciu, a to vrátane interferencie, ktorá môže spôsobiť neželateľnú činnosť.

Toto zariadenie bolo preskúšané a bolo zistené, že je v zhode s limitnými hodnotami pre digitálne zariadenia triedy B, a to v súlade s časťou 15 Pravidiel FCC. Tieto limitné hodnoty sú navrhnuté tak, aby poskytovali účinnú ochranu proti škodlivej interferencii pri bežnej inštalácii v domácnostiach. Toto zariadenie vytvára, využíva a môže vysielať rádiofrekvenčnú energiu; ak nie je nainštalované a nepoužíva sa v súlade s pokynmi výrobcu, môže zapríčiniť škodlivé rušenie rádiokomunikačných zariadení. Toto zariadenie bolo testované a je v súlade s limitmi pre digitálne zariadenie triedy B článku 15 Pravidiel FCC. Ak toto zariadenie skutočne spôsobí škodlivú interferenciu týkajúcu sa príjmu rozhlasového a televízneho vysielania, čo sa dá určiť vypnutím a zapnutím zariadenia, užívateľ sa môže pokúsiť napraviť interferenciu pomocou jedného alebo viacerých nasledujúcich opatrení:

- Zmeňte orientáciu alebo premiestnite prijímaciu anténu.
- Zväčšite vzdialenosť medzi zariadením a prijímačom.
- Pripojte zariadenie do elektrickej zásuvky k inému okruhu, než ku ktorému je pripojený prijímač.
- V prípade pochybností sa obráťte na predajcu alebo kvalifikovaného rádiového/televízneho technika.

**UPOZORNENIE:** Akékoľvek zmeny alebo úpravy, ktoré neboli jednoznačne schválené osobou zodpovednou za zhodu by mohli mať za následok zrušenie oprávnenia užívateľa prevádzkovať toto zariadenie.

#### *Varovanie ohľadne vystavenia účinkom rádiovej frekvencie*

Toto zariadenie musí byť nainštalované a prevádzkované podľa dodávaných pokynov a anténa(y) používaná pre tento vysielač musí byť nainštalovaná tak, aby bola zabezpečená aspoň 20 cm vzdialenosť od všetkých osôb a zároveň nesmie byť spoločne umiestnená alebo prevádzkovaná v spojení s akoukoľvek inou anténou alebo vysielačom. Koncoví užívatelia a osoby vykonávajúce inštaláciu musia zabezpečiť inštaláciu antény a prevádzkové podmienky vysielača tak, aby boli dodržané požiadavky ohľadne vystavenia účinkom rádiovej frekvencie.

# All-in-one PC

#### Prehlásenie Kanadského odboru pre komunikácie

Toto digitálne zariadenie neprevyšuje limitné hodnoty pre Triedu B týkajúce sa emisií rádiového šumu z digitálnych zariadení stanovené na základe nariadení o rádiovej interferencii Kanadského odboru pre komunikácie.

Tento digitálny prístroj triedy B je v súlade s kanadskou normou ICES-003.

### **Prehlásenie týkajúce sa vystavenia IC žiareniu platné pre Kanadu**

Toto zariadenie spĺňa limity pre vystavenie účinkom IC žiarenia pre neregulované prostredie. Aby ste zabezpečili zhodu s požiadavkami pre vystavenie účinkom IC vysokofrekvenčného žiarenia, zabráňte priamemu kontaktu s anténou vysielača počas doby odosielania údajov. Koncoví užívatelia musia dodržiavať špecifické prevádzkové pokyny pre zabezpečenie zhody v oblasti vystavenia účinkom vysokofrekvenčného žiarenia.

Používanie zariadenia je možné po splnení nasledujúcich dvoch podmienok:

- Toto zariadenie nesmie spôsobovať interferenciu.
- Toto zariadenie musí prijať akúkoľvek interferenciu vrátane interferencie, ktorá môže spôsobiť neželanú prevádzku zariadenia.

# **Prehlásenie o zhode (Smernica o rádiových a telekomunikačných koncových zariadeniach 1999/5/EC)**

Nasledujúce položky boli zrealizované a považujú sa za platné a postačujúce:

- Základné požiadavky, ako ich stanovuje [Článok 3]
- Požiadavky na ochranu zdraviaa bezpečnosť, ako ich stanovuje [Článok 3.1a]
- Testovanie elektrickej bezpečnosti podľa normy [EN 60950]
- Požiadavky na ochranu týkajúce sa elektromagnetickej kompatibility, ako ich stanovuje [Článok 3.1b]
- Testovanie elektromagnetickej kompatibility podľa noriem [EN 301 489-1] a [EN 301 489- 17]
- Účinne využitie rádiového spektra, ako ho stanovuje [Článok 3.2]
- Zostavy rádiových testov podľa normy [EN 300 328-2]

# **Varovanie týkajúce sa označenia CE**

Ide o výrobok triedy B. V prostredí domácnosti môže tento výrobok spôsobiť rádiovú interferenciu, pričom v tomto prípade je možné od užívateľa požadovať vykonanie zodpovedajúcich opatrení.

# **Označenie CE pre zariadenia bez bezdrôtovej LAN/Bluetooth**

Dodávaná verzia tohto zariadenia vyhovuje požiadavkám smerníc EHS č. 2004/108/ES" Elektromagnetická kompatibilita" a č. 2006/95/ES "Smernica o nízkom napätí".

# $C \in \mathbb{O}$

 $\epsilon$ 

#### **Označenie CE pre zariadenia s bezdrôtovou LAN/Bluetooth**

Toto zariadenie vyhovuje požiadavkám smernice Európskeho parlamentu a Komisie č. 1999/5/ ES o rozhlasových a telekomunikačných zariadeniach a vzájomnom uznávaní zhody z 9. marca 1999.

#### **Kanál pre bezdrôtovú prevádzku pre rôzne domény**

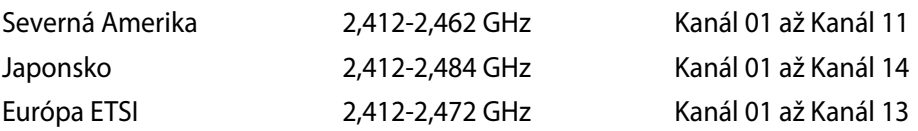

# <span id="page-7-0"></span>All-in-one PC

# **Vyhradené frekvenčné pásma pre bezdrôtové spojenia vo Francúzsku**

Niektoré časti Francúzska majú vyhradené frekvenčné pásma. Najhoršie maximálne oprávnené výkony vo vnútri sú:

- 10mW pre celé pásmo 2,4 GHz (2400 MHz–2483,5 MHz)
- 100mW pre frekvencie medzi 2446,5 MHz a 2483,5 MHz

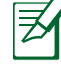

Kanály 10 až 13 vrátane pracujú v rozsahu 2446,6 MHz až 2483,5 MHz.

Existuje niekoľko možností pre použitie vonku: Na súkromnom majetku alebo na súkromnom majetku verejne činných osôb používanie podlieha procedúre predbežného oprávnenia, ktorú vykonáva Ministerstvo obrany, pričom maximálny oprávnený výkon predstavuje 100mW v pásme 2446,5–2483,5 MHz. Vonkajšie používanie na verejnom majetku nie je dovolené.

V dolu uvedených oblastiach pre celé pásmo 2,4 GHz:

- Maximálny oprávnený výkon vo vnútri predstavuje 100mW
- Maximálny oprávnený výkon vonku predstavuje 10mW

Oblasti, v ktorých je dovolené používanie pásma 2400 – 2483,5 MHz s ekvivalentom vyžiareného izotropného výkonu (EIRP) menej ako 100mW vo vnútri a menej ako 10mW vonku:

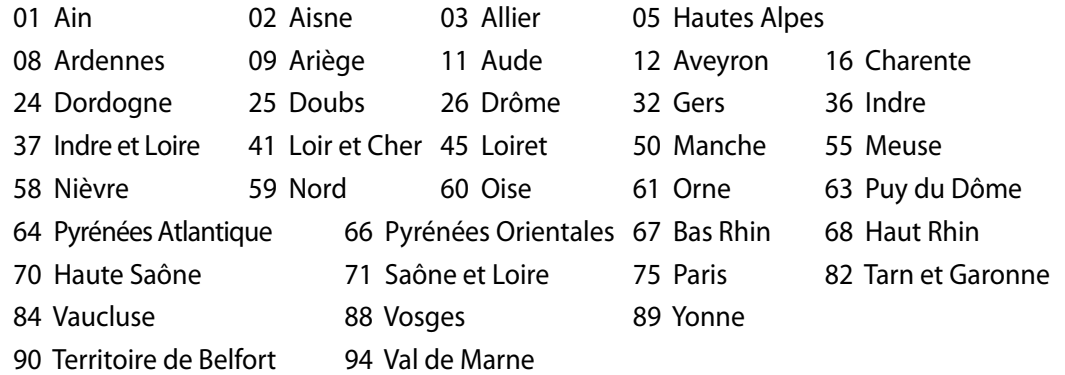

Táto požiadavka sa pravdepodobne časom zmení, čo vám umožní používať svoju kartu pre bezdrôtovú LAN vo väčšom počte oblastí Francúzska. Najnovšie informácie nájdete na stránke ARET na adrese (www.arcep.fr).

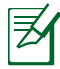

Vaša WLAN karta vyžaruje menej ako 100mW, avšak viac ako 10mW.

# <span id="page-8-0"></span>**ZÁKAZ ROZOBERANIA Záruka sa nevzťahuje na výrobky, ktoré boli rozobraté užívateľom.**

### **Varovanie ohľadne lítium iónovej batérie**

**UPOZORNENIE**: V prípade nesprávnej výmeny batérie existuje nebezpečenstvo výbuchu. Vymeňte iba za rovnakú batériu alebo za typ batérie, ktorý odporúča výrobca. Použité batérie likvidujte v súlade s pokynmi výrobcu.

#### **Nevystavujte účinkom tekutín**

NEVYSTAVUJTE ani NEPOUŽÍVAJTE v rámci vplyvu kvapalín, dažďa alebo vlhkosti. Tento výrobok nie je odolný voči účinkom vody ani oleja.

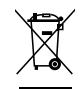

Tento symbol preškrtnutého odpadkového koša na kolieskach znamená, že výrobok (elektrické alebo elektronické zariadenie a článková batéria s obsahom ortuti) nie je možné likvidovať spolu s bežným komunálnym odpadom. Overte si mieste nariadenia týkajúce sa likvidácie elektronických výrobkov.

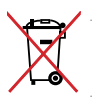

Batériu **NEVYHADZUJTE** do komunálneho odpadu. Symbol preškrtnutého odpadkového koša na kolieskach znamená, že batériu by ste nemali likvidovať spolu s komunálnym odpadom.

# **Oznámenia ohľadne REACH**

Dodržiavajúc regulačný rámec REACH (Registrácia, hodnotenie, autorizácia a obmedzovanie chemikálií) chemické látky používané v našich výrobkoch sme uviedli na stránke ASUS REACH na adrese HYPERLINK "http://csr.asus.com/english/REACH.htm".

# <span id="page-9-0"></span>**Vyhlásenie zhody so svetovými nariadeniami ohľadne ochrany životného prostredia**

Spoločnosť ASUS počas realizovania návrhu a výroby svojich výrobkov dodržiava koncept "zeleného" dizajnu a zabezpečuje, že počas každej fázy životného cyklu výrobku značky ASUS sú dodržiavané svetové nariadenia ohľadne ochrany životného prostredia. Okrem toho spoločnosť ASUS zverejňuje na základe požiadaviek nariadení patričné informácie.

Viac informácií o zverejnení informácií spoločnosti ASUS na základe požiadaviek nariadení nájdete na stránke http://csr.asus.com/english/Compliance.htm:

**Vyhlásenia o materiáloch pre Japonsko - JIS-C-0950 REACH SVHC - EÚ RoHS - Kórea Švajčiarske zákony o energiách**

# **Recyklačný program ASUS / Služby spätného prevzatia výrobkov**

Programy recyklovania a vrátenia výrobkov spoločnosti ASUS vychádzajú zo záväzkov voči najprísnejším normám pre ochranu životného prostredia. Veríme, že vám poskytujeme riešenia na zodpovedné recyklovanie našich výrobkov, ďalších komponentov ako aj baliacich materiálov. Podrobné informácie o recyklovaní v rôznych regiónoch si pozrite na internetovej stránke http://csr.asus.com/english/Takeback.htm.

# **Bezpečnostné opatrenia podľa normy UL**

Aby ste splnili bezpečnostné požiadavky, All-in-one PC musí byť nainštalovaný na konzolu, ktorá garantuje potrebnú stabilitu s uvážením hmotnosti All-in-one PC. All-in-one PC sa môže montovať a používať len v spojení so schválenými montážnymi adaptérmi a konzolami (napr. VESA).

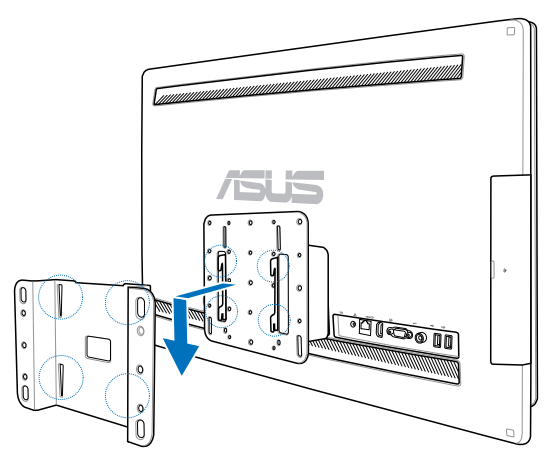

# <span id="page-10-0"></span>**Výrobok, ktorý vyhovuje požiadavkám programu ENERGY STAR**

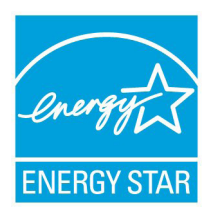

ENERGY STAR je spoločný program Agentúry na ochranu životného prostredia USA a Ministerstva energetiky USA, ktorý nám všetkým pomáha šetriť finančné prostriedky a prostredie, a to pomocou energeticky efektívnych výrobkov a postupov.

Všetky výrobky značky ASUS, ktoré sú označené logom ENERGY STAR vyhovujú štandardom podľa programu ENERGY STAR a v rámci predvoľby

je v prípade týchto výrobkov aktivovaná funkcia správy napájania. Monitor a pocítac sa automaticky prepnú do režimu spánku po 15 až 30 minútach necinnosti používatela. Ak chcete svoj počítač zobudiť, kliknite tlačidlom myši alebo stlačte ktorýkoľvek kláves na klávesnici.

Podrobné informácie o správe napájania a jej prínosoch pre životné prostredie nájdete na stránke http://www.energy.gov/powermanagement. Na stránke http://www.energystar.gov nájdete aj podrobné informácie o spoločnom programe ENERGY STAR.

POZNÁMKA: Program Energy Star NEPODPORUJÚ výrobky so systémom Freedos a Linux.

# **Poznámky k tomuto návodu**

Aby ste sa uistili, že činnosti vykonávate správne, všimnite si nasledujúce symboly, ktoré sú použité v rámci tohto návodu.

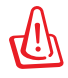

**VAROVANIE:** Životne dôležité informácie, ktoré MUSÍTE dodržiavať, aby ste zabránili osobnému poraneniu.

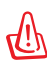

**DÔLEŽITÉ:** Pokyny, ktoré MUSÍTE dodržiavať v prípade vykonávania činnosti.

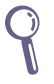

**TIP:** Tipy a užitočné informácie, ktoré vám pomôžu dokončiť úlohu.

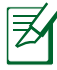

**POZNÁMKA:** Ďalšie informácie týkajúce sa zvláštnych situácií.

Všetky obrázky a snímky obrazovky uvedené v tomto návode slúžia iba ako pomôcka. Aktuálne technické špecifikácie výrobku a zobrazenia obrazoviek pre softvér sa môžu teritoriálne líšiť. Najnovšie informácie nájdete na stránke spoločnosti ASUS na adrese www.asus.com.

# <span id="page-11-0"></span>All-in-one PC

# **Bezpečnostné informácie**

Váš výrobok All-in-one PC série ET2700 bol navrhnutý a skúšaný tak, aby spĺňal najnovšie normy týkajúce sa bezpečnosti zariadení informačných technológií. Predsa len však kvôli vlastnej bezpečnosti je dôležité, aby ste si prečítali nasledujúce bezpečnostné pokyny.

#### **Inštalácia systému**

- Pred začatím práce so systémom si prečítajte a postupujte podľa pokynov uvedených v dokumentácii.
- Tento výrobok nepoužívajte v blízkosti vody alebo tepelného zdroja akým je radiátor.
- Systém umiestnite na stabilný povrch.
- Otvory na skrinke slúžia na ventiláciu. Tieto otvory neblokujte ani ich nezakrývajte. Zabezpečte, aby okolo systému bolo dostatočné miesto pre ventiláciu. Do vetracích otvorov nevkladajte predmety žiadneho druhu.
- Tento výrobok používajte v prostrediach kde sa okolitá teplota pohybuje v rozmedzí 0 ˚C až 40 $^{\circ}$ C.
- Ak používate predlžovací kábel presvedčte sa, že hodnota ampérov výrobkov pripojených k predlžovaciemu káblu nepresahuje medznú hodnotu ampérov kábla.

# **Starostlivosť počas používania**

- Po sieťovom kábli nechoďte ani na neho nič neukladajte.
- Na svoj systém nerozlievajte vodu alebo akékoľvek iné tekutiny.
- Počas doby, kedy je systém vypnutý je stále v systéme malé množstvo elektrického prúdu. Pred čistením systému odpojte od zásuviek všetky káble prívodu elektrickej energie, káble pripojenia do siete a káble pripojenia k modemu.
- Aby sa dosiahla maximálna citlivosť dotykovej obrazovky na dotyk, je potrebné ju pravidelne čistiť. Obrazovku očistite v prípade výskytu cudzích predmetov a v prípade nadmerného nahromadenia prachu. Čistenie obrazovky:
	- Vypnite systém a zo stenovej zásuvky odpojte napájací kábel.
	- Na dodávanú tkaninu na čistenie nastriekajte malé množstvo čistiaceho prostriedku na sklo a jemne utrite povrch obrazovky.
	- Čistiaci prostriedok nestriekajte priamo na obrazovku.
	- Na čistenie obrazovky nepoužívajte čistiace prostriedky s abrazívnymi účinkami ani tvrdé tkaniny.
- Ak v rámci výrobku zistíte nasledujúce technické problémy, odpojte kábel prívodu elektrickej energie a spojte sa s kvalifikovaným servisným technikom alebo s predajcom.
	- Sieťový kábel alebo zástrčka sú poškodené.
	- Na systém sa rozliala tekutina.
	- Systém nepracuje správne aj napriek tomu, že postupujete podľa pokynov na obsluhu.
	- Systém spadol, alebo ak došlo k poškodeniu skrinky.
	- Výkon systému sa mení.

#### <span id="page-12-0"></span>**Upozornenie na akustický tlak**

Nadmerný akustický tlak zo slúchadiel alebo náhlavných slúchadiel môže spôsobiť poškodenie alebo stratu sluchu. Nastavovaním ovládača hlasitosti ako aj vyrovnávača do inej, než strednej polohy sa môže zvýšiť výstupné napätie slúchadiel alebo náhlavných slúchadiel a hladina akustického tlaku.

# **TV tuner (na vybraných modeloch)**

Poznámka pre montéra systému CATV - Táto pripomienka má upozorniť montéra systémov CATV na Časť 820-93 v Štátnej norme pre montáž a kontrolu elektrických rozvodov, v ktorej sa uvádzajú pokyny na správne uzemnenie a dôraz sa kladie obzvlášť na to, že tienenie koaxiálneho kábla musí byť napojené do uzemňovacej sústavy budovy podľa možnosti čo najbližšie k miestu prívodu kábla.

# **Upozornenie na ventilátor na jednosmerný prúd**

Nezabúdajte, že ventilátor na jednosmerný prúd je pohyblivá súčasť, ktorá môže byť nebezpečná. Nepribližujte sa telom k pohybujúcim sa lopatkám ventilátora.

# **Vitajte**

<span id="page-13-0"></span>Blahoželáme vám k zakúpeniu výrobku All-in-one PC série ET2700. Na nasledujúcom obrázku je zobrazený obsah balenia vášho nového výrobku. Ak je ktorákoľvek z nasledujúcich položiek poškodená alebo chýba, spojte sa so svojim predajcom.

# **Obsah balenia**

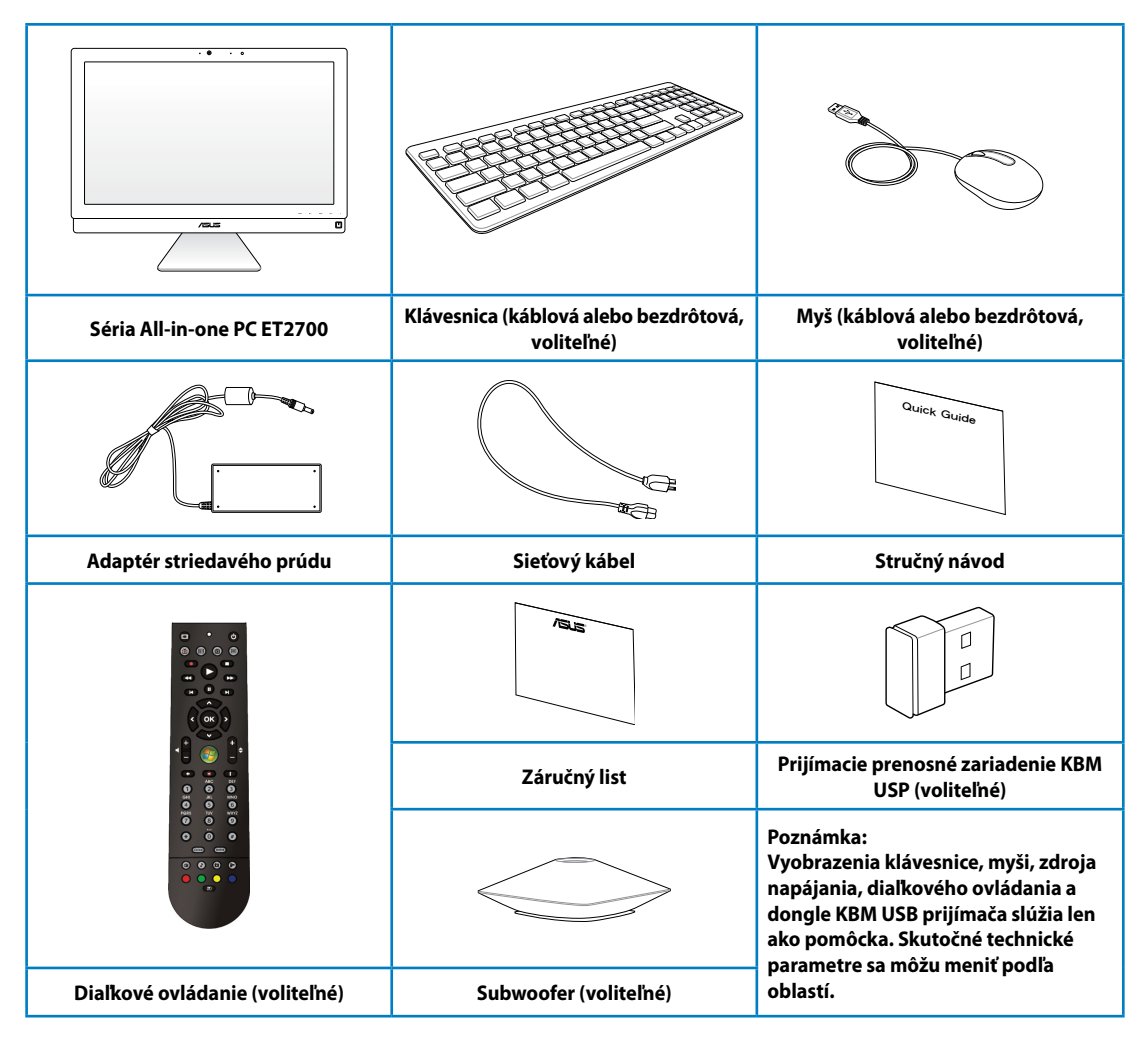

# **Spoznajte svoj All-in-one PC**

# <span id="page-14-0"></span>**Pohľad spredu**

Pomocou nasledujúceho obrázka dokážete identifikovať prvky na tejto strane systému.

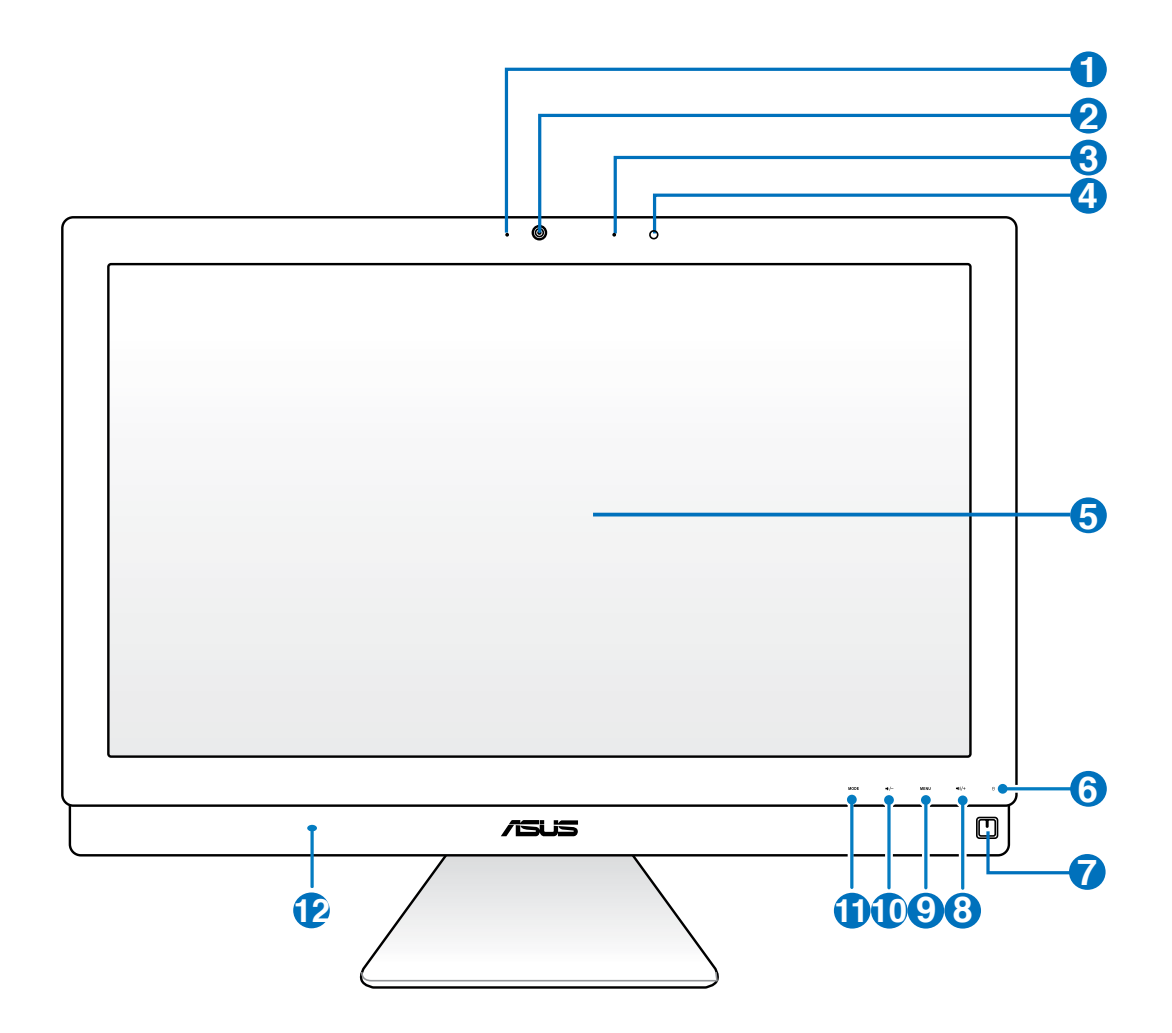

# All-in-one PC

# **Slovensky**

#### **1 LED indikátor web kamery**

Upozorňuje na aktivovanie zabudovanej web kamery.

#### **2 Web kamera**

Zabudovaná web kamera s mikrofónom umožňujú začať on-line video komunikáciu.

# **3 Digitálny mikrofón (zabudovaný)**

 Zabudovaný digitálny mikrofón sa môže používať na konferenčné video hovory, hlasové poviedky, zvukové záznamy a multimediálne aplikácie.

#### **4 Prijímač diaľkového ovládania**

Prijímač diaľkového ovládania prijíma infračervený signál z diaľkového ovládača.

#### **5 LCD displej (Funkcia aktivovaná dotykom v prípade niektorých modelov)** LCD displej je vybavený funkciou optimálneho rozlíšenia. Modely s možnosťou dotykového ovládania prinášajú do končekov vašich prstov digitálny život.

#### **6 LED indikátor mechaniky pevného disku**

Upozorňuje na činnosť mechaniky pevného disku.

# **7 Sieťový spínač**

Sieťový vypínač vám umožňuje ZAPNÚŤ/VYPNÚŤ systém.

#### **8 Tlačidlo zvýšenia hlasitosti**

 Ak používate All-in-one PC ako štandardný stolový LCD monitor, dotknutím sa tohto tlačidla zvýšite hlasitosť.

#### **9 Tlačidlo Menu**

 Dotykom zobrazíte ponuku. V prípade aktívnej ponuky OSD dotknutím sa tohto tlačidla potvrdíte/vyberiete zvýraznenú ikonu (funkciu).

#### **10 Tlačidlo zníženia hlasitosti**

 Ak používate All-in-one PC ako štandardný stolový LCD monitor, dotknutím sa tohto tlačidla znížite hlasitosť.

#### **11 Tlačidlo MODE (REŽIM)**

 Dotykom dokážete prepínať medzi zdrojmi signálu displeja. Po prepnutí na vstup HDMI-in a VGA-in môžete All-in-one PC používať ako štandardný stolový LCD monitor.

#### **12**  $\Diamond$  Systém audio reproduktorov

 Zabudovaný systém stereofónnych reproduktorov umožňuje počúvanie zvuku bez dodatočného príslušenstva. Multimediálny zvukový systém je vybavený integrovaným digitálnym ovládačom zvuku, ktorý vydáva plný, vibrujúci zvuk (výsledky je možné vylepšiť pomocou externých slúchadiel alebo reproduktorov). Funkcie zvuku sú riadené softvérovo.

**Slovensky**

# <span id="page-16-0"></span>**Pohľad zozadu**

Pomocou nasledujúceho obrázka dokážete identifikovať prvky na tejto strane systému.

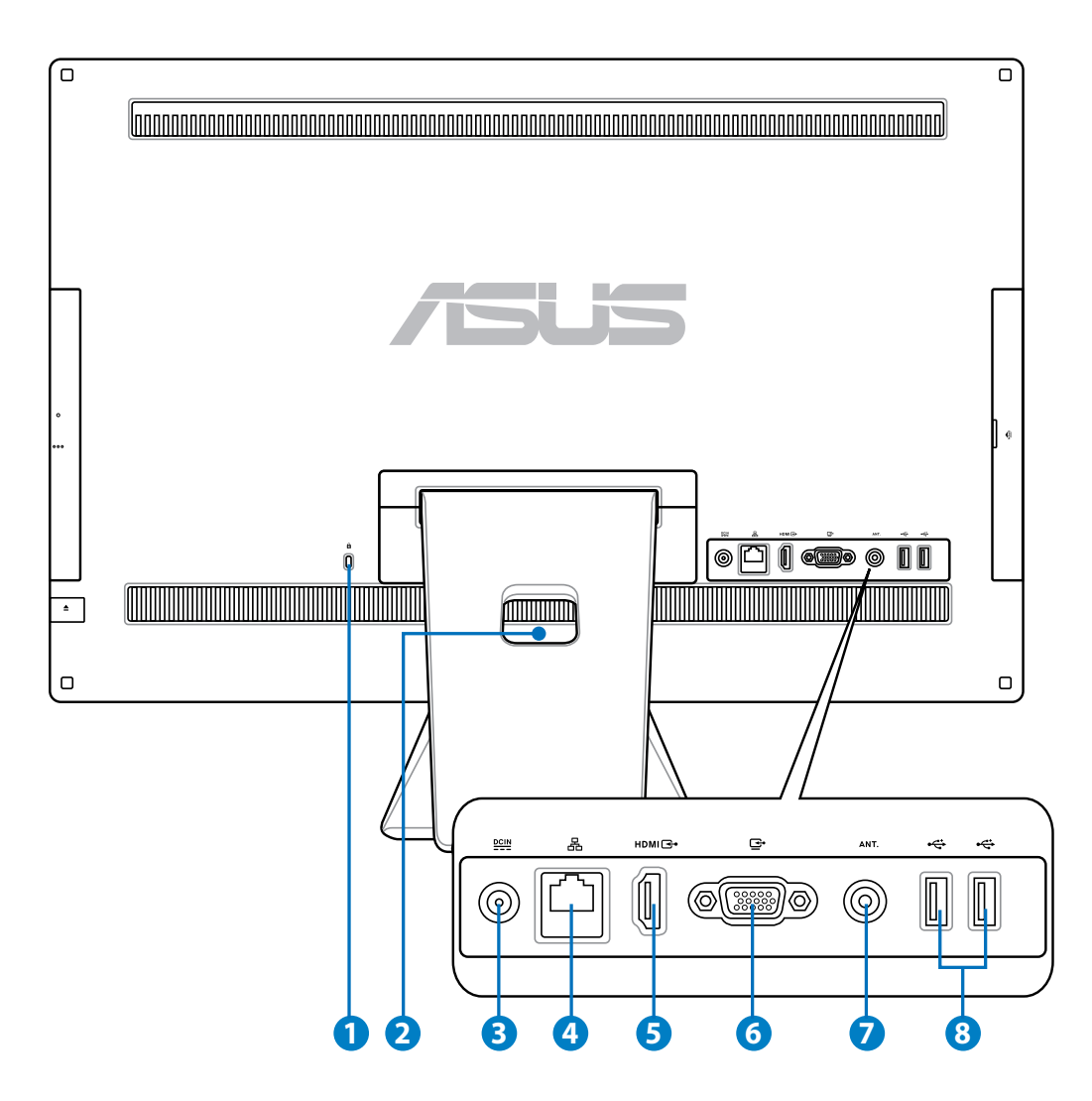

# **<sup>1</sup> Port pre zámok Kensington®**

 Port pre zámok Kensington® umožňuje zabezpečiť počítač pomocou zabezpečovacích zariadení, ktoré sú kompatibilné so zabezpečovacími zariadeniami typu Kensington®. Tieto zabezpečovacie výrobky zvyčajne obsahujú kovový kábel a zámok, ktorý zabraňuje preniesť počítač z upevneného predmetu.

#### **2** Držiak káblov

Všetky káble spojte pomocou tohto držiaka káblov.

### **<sup>3</sup> Napájanie**

 Dodávaný sieťový adaptér konvertuje striedavý prúd na jednosmerný, čím je možné využívať tento konektor. Energiou dodávanou pomocou tohto konektora je napájaný PC. Aby ste zabránili poškodeniu PC, vždy používajte dodávaný sieťový adaptér.

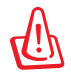

Sieťový adaptér môže byť počas používania teplý až horúci. Adaptér nezakrývajte a nedržte ho v blízkosti svojho tela.

#### **4 Port LAN**

 Osem kolíkový port LAN RJ-45 podporuje štandardné Ethernet káble, a to pre pripojenie k lokálnej sieti

#### **5 Vstupný port HDMI**

 HDMI (multimediálne rozhranie s vysokým rozlíšením) predstavuje nekomprimované celo-digitálne audio/video rozhranie medzi akýmkoľvek audio/video zdrojom s označením HDMI, ako je digitálny dekodér alebo DVD prehrávač.

#### **6 Výstup pre displej (monitor)**

 Do vstupného portu v displeji sa môže pripojiť štandardný kábel VGA a pomocou neho môžete svoj osobný počítač všetko-v-jednom zmeniť na veľký displej pre prenosný počítač alebo iné zariadenia.

#### **7 Vstup pre anténu (na vybraných modeloch)**

 Vstup pre anténu je určený na príjem signálu v TV frekvencii a umožňuje používanie s anténou na digitálnu televíziu alebo vstupom z predplatných televíznych služieb. Táto anténa môže prijímať digitálny televízny signál. Káblová prípojka môže prijímať digitálny a analógový televízny signál v závislosti od platených služieb

#### **8 USB port**

 Port univerzálnej sériovej zbernice (USB) je kompatibilný so zariadeniami s podporou USB, ako sú klávesnice, myši, fotoaparáty a mechaniky pevných diskov.

# <span id="page-18-0"></span>**Bočný pohľad**

Pomocou nasledujúceho obrázka dokážete identifikovať prvky na tejto strane systému.

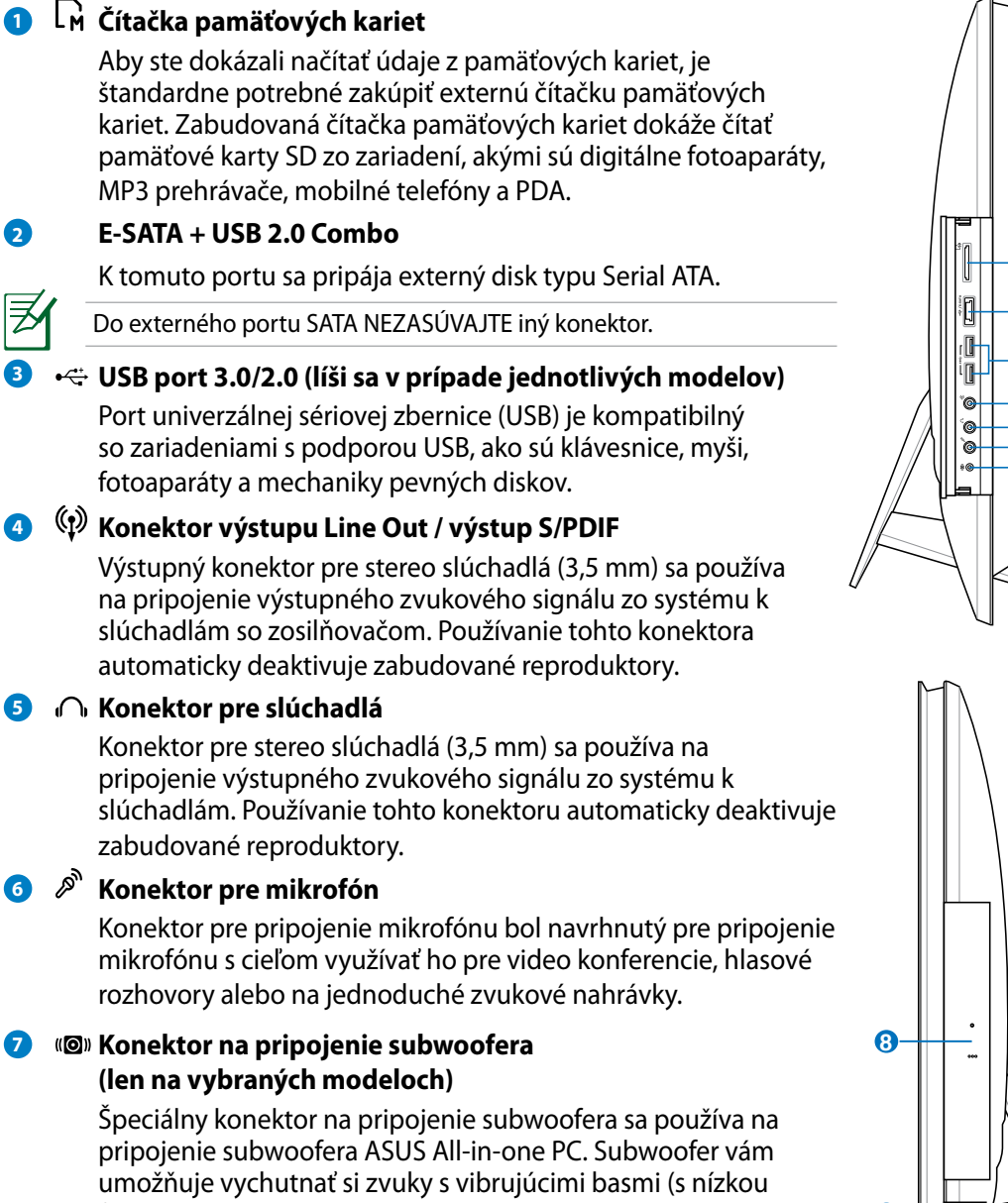

frekvenciou) vašich multimediálnych aplikácií.

Konektor na pripojenie subwoofera sa môže pripojiť LEN k subwooferom All-in-one PC, alebo k zvukovým zariadeniam od spoločnosti ASUS. K tomuto konektoru NEPRIPÁJAJTE žiadne iné zariadenia. V opačnom prípade by sa mohlo zariadenie poškodiť. **9**

#### **<sup>8</sup> Optická mechanika**

 Zabudovaná optická mechanika môže podporovať kompaktné disky (CD), digitálne video disky (DVD) a/alebo Blu-ray disky (BD), a môže obsahovať funkciu záznamu (R) alebo prepisu (RW).

#### **9 Elektronické vysunutie optickej mechaniky**

 Elektronické vysunutie optickej mechaniky je vybavené tlačidlom pre vysunutie, ktoré slúži na otvorenie zásobníka. Zásobník optickej mechaniky dokážete vysunúť pomocou akéhokoľvek softvérového prehrávača alebo pravým kliknutím na optickú mechaniku v systéme Windows™ pod položkou "počítač".

# <span id="page-20-0"></span>**Používanie dotykovej obrazovky**

Zariadenie All-in-one PC prináša digitálny svet do vašich končekov prstov. Niekoľkými dotykmi môžete PC všetko v jednom zmeniť tak, aby fungoval ako váš príkaz. Vaše dotykové funkcie podobné myši:

- Dotyk = ľavé kliknutie myšou
- Dotyk a podržanie = pravé kliknutie myšou

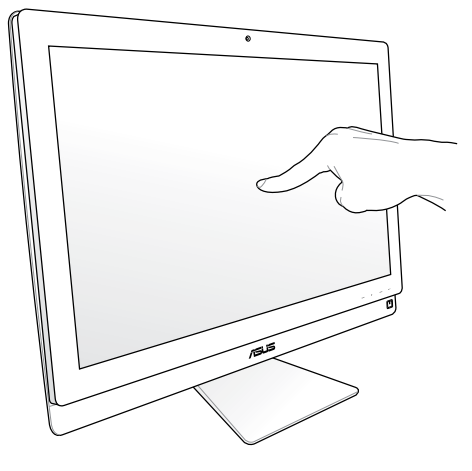

Obrazovka aktivovaná dotykom je dostupná v prípade vybraných modelov.

# **Zobrazenie dotykového ukazovateľa**

Dotykový ukazovateľ alebo virtuálna myš vám umožňujú pohodlné používanie dotykovej obrazovky. Zobrazenie dotykového ukazovateľa

1. Na pracovnej ploche Windows® kliknite na **Štart** > **Ovládací panel** > **Zobrazit zařízení a tiskárnu**.

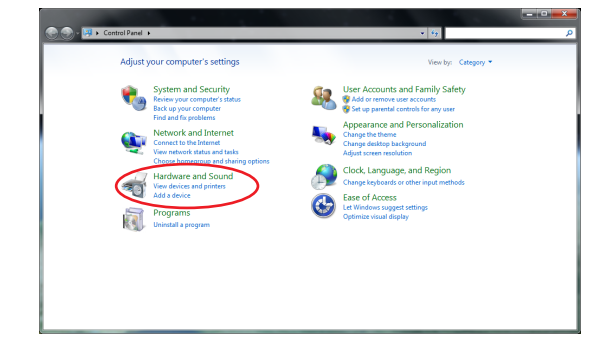

<span id="page-21-0"></span>2. Klepnutím na **Změnit potvďte nastavení**.

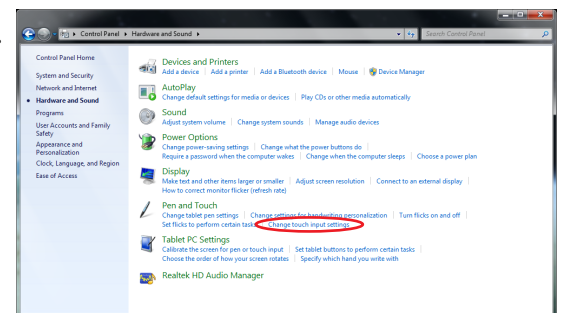

- 3. Kliknite na kartu **Dotykové** v hornej časti a kliknite na políčko pred **Zobraziť dotykový ukazovateľ pokiaľ pracujem s položkami na obrazovke**. Kliknutím na **OK** konfiguráciu dokončíte.
- 4. Po dotknutí sa obrazovky uvidíte na obrazovke virtuálnu myš.

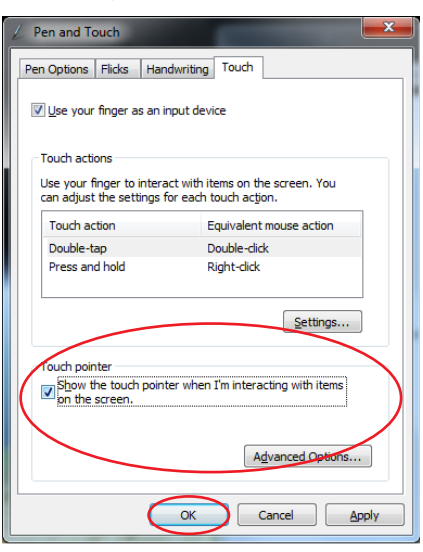

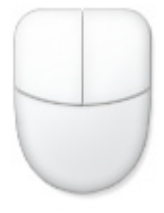

# **Čistenie dotykovej obrazovky**

Aby sa dosiahla maximálna citlivosť dotykovej obrazovky na dotyk, je potrebné ju pravidelne čistiť. Obrazovku očistite v prípade výskytu cudzích predmetov a v prípade nadmerného nahromadenia prachu. Čistenie obrazovky:

- Vypnite systém a zo stenovej zásuvky odpojte napájací kábel.
- Na dodávanú tkaninu na čistenie nastriekajte malé množstvo čistiaceho prostriedku na sklo a jemne utrite povrch obrazovky.
- Čistiaci prostriedok nestriekajte priamo na obrazovku.
- Na čistenie obrazovky nepoužívajte čistiace prostriedky s abrazívnymi účinkami ani tvrdé tkaniny.

**Slovensky**

# <span id="page-22-0"></span>**Používanie klávesnice**

Váš počítač All-in-one PC sa dodáva s káblovou alebo bezdrôtovou klávesnicou, ktorá slúži na ovládanie systému.

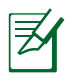

Nasledujúce obrázky týkajúce sa klávesnice slúžia iba ako pomôcka. Skutočné technické špecifikácie výrobku sa môžu teritoriálne líšiť.

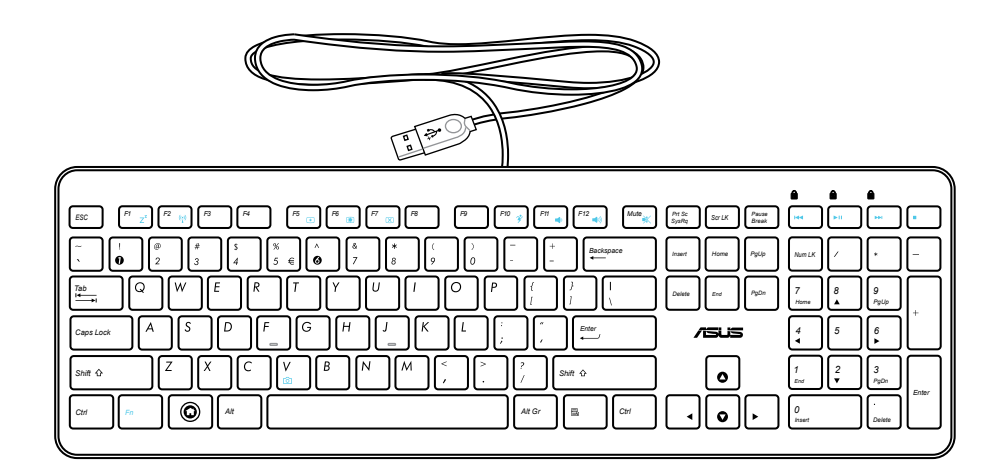

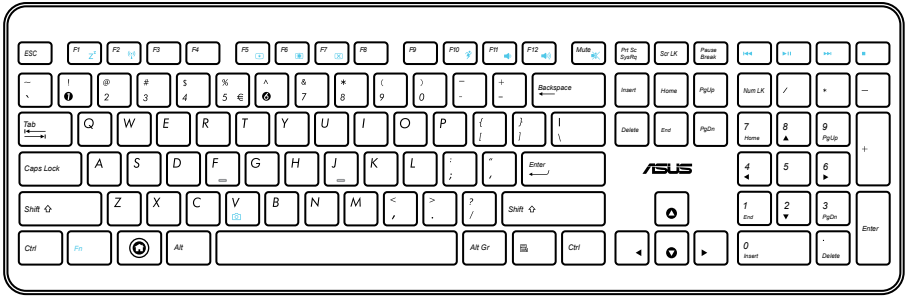

# <span id="page-23-0"></span>**Používanie ponuky zobrazenia na obrazovke (OSD)**

Ponuka zobrazenia na obrazovke (OSD) sa zobrazí, ak:

- na prednom paneli stlačíte tlačidlo **PONUKA**; alebo
- pripojíte HDMI alebo VGA kábel k zadnému vstupnému portu HDMI, alebo k vstupnému portu displeja.

# **Pokyny pre funkciu zobrazenia na obrazovke**

Ak chcete zobraziť ponuku OSD, na prednom paneli stlačte tlačidlo **PONUKA**. Ak sa chcete pohybovať v rámci funkcií OSD alebo upraviť nastavenia OSD, stlačte tlačidlo **Zvýšenie hlasitosti** ( **)** / **Zníženie** ( **)**. Ak chcete aktivovať vybranú funkciu, stlačte tlačidlo **PONUKA**.

#### *1. Vypnúť panel*

Táto funkcia vám umožňuje vypnúť zobrazovací panel, kým je zariadenie All-in-one PC zapnuté. Stlačením tlačidla **PONUKA** túto funkciu zaktivujete.

- *2. Farba*
- **Jas:** Rozsah nastavenia je od 0 do 100.
- **Kontrast:** Rozsah nastavenia je od 0 do 100.
- **Teplotný stupeň farieb:** Obsahuje štyri režimy farieb vrátane možností Chladné, Normálne, Teplé a Užívateľsky nastavené.
- *3. Obraz*
- **Ostrosť:** Rozsah nastavenia je od 0 do 100.
- **Nastavenie pomeru strán:** Nastavuje pomer strán obrazu na možnosť "Celá obrazovka" alebo na "Nadsnímať". Táto funkcia je konfigurovateľná, len ak sa All-in-one PC používa ako štandardný stolový LCD monitor.
- **Automatické nastavenie:**Nastavuje horizontálnu (H-poloha) a vertikálnu polohu (Vpoloha) obrazu. Táto funkcia je konfigurovateľná, len ak sa All-in-one PC používa ako štandardný stolový LCD monitor a vstupný port displeja je nastavený ako vstupný zdroj.
- *4. Voľba vstupu*
- **PC:** Nastavuje zariadenie All-in-one PC ako zdroj signálu zobrazenia.
- **HDMI:** Nastavuje vstupný port HDMI ako zdroj signálu zobrazenia.
- **VGA:** Nastavuje vstupný port displeja ako zdroj signálu zobrazenia.
- **HDMI so zdieľaním zariadenia\*:** Nastavuje vstupný port HDMI ako zdroj signálu zobrazenia a aktivuje funkciu Zdieľanie zariadenia.
- **VGA so zdieľaním zariadenia\*:** Nastavuje vstupný port displeja ako zdroj signálu zobrazenia a aktivuje funkciu Zdieľanie zariadenia.

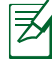

Položky **HDMI so zdieľaním zariadenia** a **VGA so zdieľaním zariadenia** sa zobrazia, len ak povolíte funkciu **Zdieľanie zariadenia** v ponuke OSD **Nastavenie systému** a zmeníte položky **HDMI** a **VGA**.

#### <span id="page-24-0"></span>*5. Nastavenie systému*

#### • **Nastavenie OSD:**

- Nastavuje horizontálnu (H-poloha) / vertikálnu polohu (V-poloha) ponuky OSD.
- Nastavuje časový limit pre vypnutie OSD v rozsahu 10 až 120 sekúnd.
- Aktivuje alebo deaktivuje funkciu DDC/CI (Kanál na zobrazenie údajov /Rozhranie príkazov).
- **Informácie:** Zobrazuje informácie o monitore.
- **Jazyk:** Umožňuje vám nastaviť jazyk OSD.
- **Zdieľanie zariadenia:** Aktivuje alebo deaktivuje funkciu zdieľania zariadenia. Pri aktivovaní budú položky **HDMI** a **VGA** v ponuke **Voľba vstupu** nahradené za **HDMI so zdieľaním zariadenia** a **VGA so zdieľaním zariadenia**.
- **Resetovať všetko:** Umožňuje vám resetovať všetky nastavenia OSD.

#### **Voľba vstupného signálu**

Ponuka OSD **Voľba vstupu** sa zobrazí, ak pripojíte HDMI alebo VGA kábel k portu vstupu HDMI alebo k portu vstupu displeja. Pomocou tlačidla **Zvýšenie hlasitosti** ( **)** / **Zníženie** ( **)** sa môžete pohybovať cez možnosti vstupov; stlačením tlačidla **PONUKA** voľbu zaktivujete. Pozrite si **4. Voľba vstupu** v predchádzajúcej časti, kde nájdete podrobnosti.

# **Umiestnenie All-in-one PC**

# <span id="page-25-0"></span>**Umiestnenie na pracovnej ploche**

Svoj All-in-one PC umiestnite na rovný povrch, ako je stôl alebo pracovný stôl, a to nastavením stojana na platforme. Kvôli pohodlnému sledovaniu skloňte zobrazovací panel do uhla v rozsahu 5 stupňov dopredu až 20 stupňov dozadu od vertikálnej polohy.

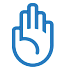

Zabráňte rizikám od naklonenia a možnému poškodeniu sklonením zobrazovacieho panela len v rámci uvedeného rozsahu.

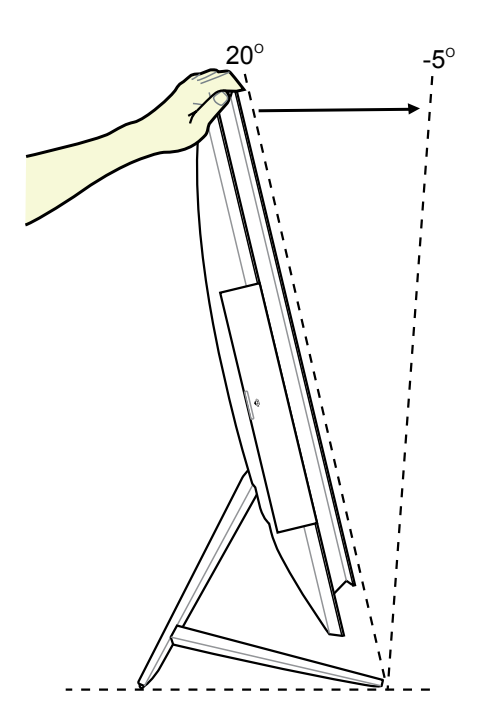

# <span id="page-26-0"></span>**Montáž na stenu**

Ak chcete svoj ASUS All-in-one PC namontovať na stenu, kúpte si voliteľný adaptér pre montáž na stenu a súpravu na montáž na stenu (VESA 200 s podložkou a konzolou). Prvky pre montáž na stenu namontujte podľa nasledujúcich pokynov.

1. Stojan uvoľníte tak, že najprv zariadenie All-in-one PC položíte čelnou stranou na rovný vodorovný povrch. Stojan zdvihnite nahor (1). Pomocou plochého skrutkovača zdvihnite kryt v spodnej zadnej časti (2).

2. Demontujte kryt v hornej zadnej časti.

3. Odskrutkujte štyri skrutky na stojane a odložte si ich pre spätné naskrutkovanie. Demontujte stojan a položte ho nabok.

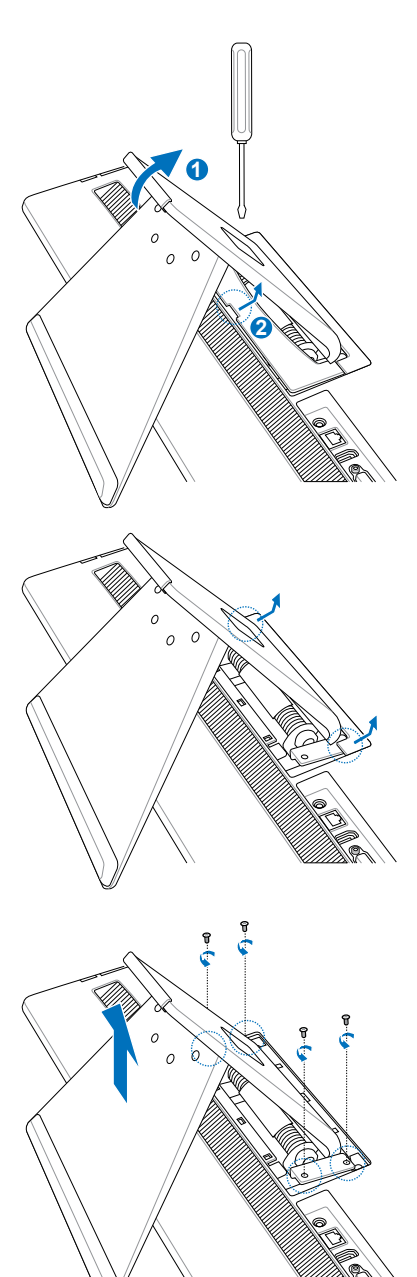

4. Zarovnajte adaptér pre montáž na stenu s otvormi na zadnej strane zariadenia All-inone PC a zaistite ho štyrmi skrutkami, ktoré ste odskrutkovali v kroku 3.

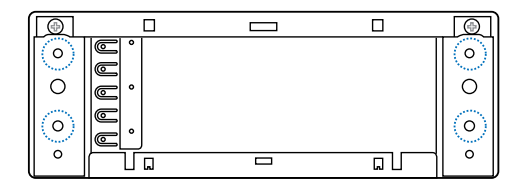

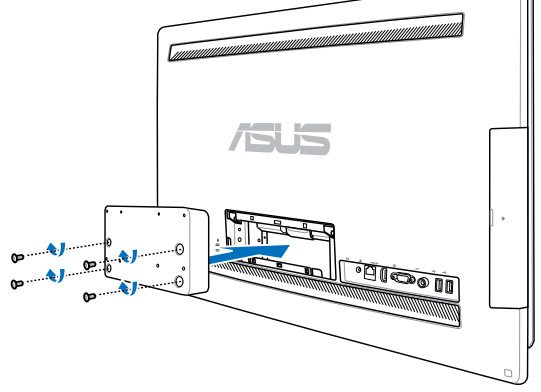

5. Podložku pre namontovanie na stenu zaistite k adaptéru pomocou ôsmich skrutiek (M3 x 8L), ktoré sa dodávajú so súpravou; dávajte pozor na správnu orientáciu.

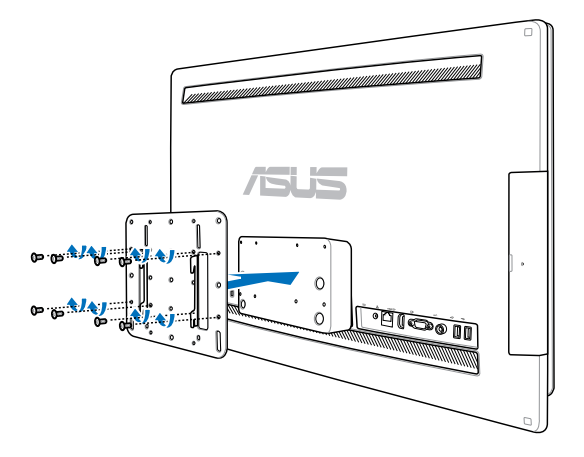

6. V zmysle pokynov v návode na inštaláciu, ktorý je súčasťou súpravy pre montáž na stenu (VESA200), utiahnite konzolu pre montáž na stenu pomocou štyroch skrutiek (M4 x 10L), ktoré sú súčasťou súpravy. All-in-one PC v zvislej polohe zaveste na stenu, a to zasunutím drážok podložky pre montáž na stenu do konzoly.

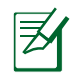

Súprava pre montáž na stenu je na tomto obrázku znázornená len na porovnanie.

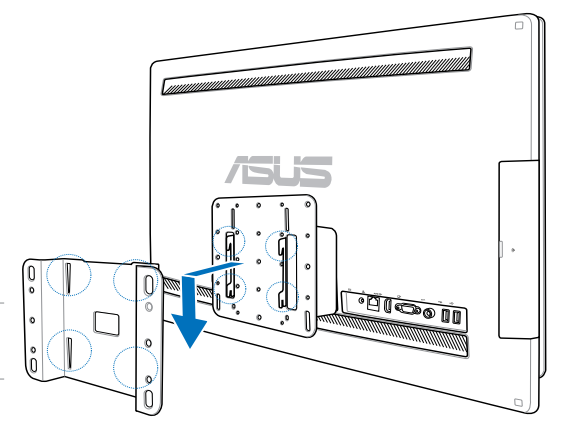

- 1. Kvôli vetraniu zariadenia ponechajte medzi All-in-one PC a stenou aspoň 6 cm medzeru.
- 2. Súprava pre montáž na stenu musí vyhovovať normám VESA.
- 3. Aby ste zabezpečili bezpečnosť, pred namontovaním All-in-one PC na stenu si dôkladne prečítajte návod na inštaláciu súpravy pre montáž na stenu.
- 4. Aby ste predišli riziku padajúcich predmetov a poškodeniu, inštaláciu alebo demontáž All-in-one PC na/zo steny musia vykonávať aspoň dve osoby. Odporúča sa využiť služby kvalifikovaného personálu.
- 5. Stena by mala uniesť štvornásobnú hmotnosť celkovej hmotnosti All-in-on PC a prvkov pre montáž na stenu (aspoň 40 kg). Miesto montáže musí odolávať účinkom zemetrasenia a iných nárazov. Odporúčame vykonať montáž na betónovú alebo murovanú stenu.

# **Inštalácia All-in-one PC**

# <span id="page-29-0"></span>**Pripojenie káblovej klávesnice a myši**

Pripojte klávesnicu **1** a myš **2** k USB portu na zadnom paneli. Môžete taktiež klávesnicu a myš pripojiť k USB portu na ľavej strane panela, a to ak kábel klávesnice nie je dostatočne dlhý.

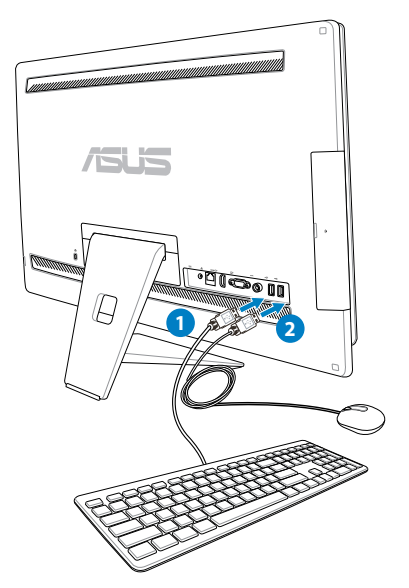

# **Pripojenie bezdrôtovej klávesnice a myši**

- 1. Do bezdrôtovej klávesnice a myši vložte batérie.
- 2. Do USB portu zapojte bezdrôtové prenosné zariadenie pre klávesnicu a myš.
- 3. Teraz môžete začať používať bezdrôtovú klávesnicu a myš.

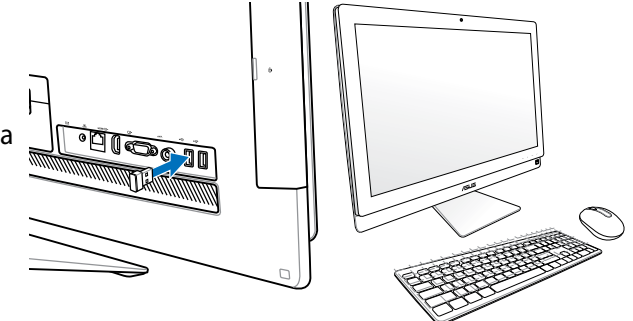

- 1. Ak dôjde k strate spojenia bezdrôtovej klávesnice a myši, jednoducho vykonajte opätovné pripojenie. Vyhnite sa používaniu iných WiFi zariadení vo vzdialenosti menšej ako 20 cm, pretože môže dochádzať k rušeniu spojenia.
- 2. Hore uvedené obrázky slúžia iba ako pomôcka. Skutočný vzhľad a technické špecifikácie (káblovej alebo bezdrôtovej) klávesnice a myši sa môžu teritoriálne líšiť.

₹

# <span id="page-30-0"></span>**Zapnutie systému**

Do konektora DC IN (Vstup DC) na zadnom paneli ( **1 2 3** napätie v stenovej zásuvke 100 V AC – 240 V AC) zapojte dodaný sieťový adaptér a stlačením Power switch (Vypínač), ktorý sa nachádza vpravo ( **4** ), zapnite zariadenie.

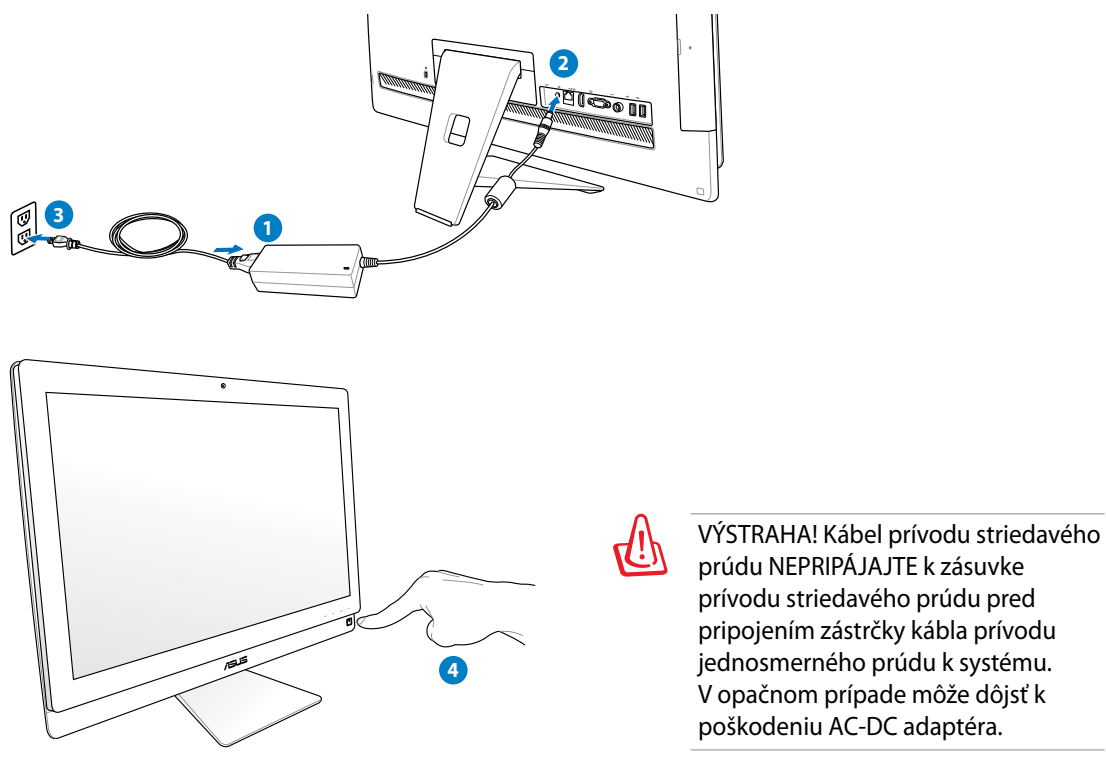

# **Vypnutie**

- Zariadenie prepnite do režimu pozastavenia a stlačte Power switch (Vypínač) (b, ktorý sa nachádza vpravo. Aby ste systém opätovne uviedli do stavu operačného systému, stlačte sieťový vypínač ešte raz, kliknite myšou, dotknite sa displeja alebo stlačte ktorýkoľvek kláves na klávesnici.
- Zariadenie úplne vypnutie normálnym postupom na vypínanie Windows.

# <span id="page-31-0"></span>**Používanie funkcie Zdieľanie zariadenia**

Vše zariadenie All-in-one PC sa môže používať ako štandardný stolový LCD monitor a môžete ho používať na zdieľanie. Pri aktivovaní funkcie Zdieľanie zariadenia môžete zdieľať zobrazovací panel, zadné USB porty, webovú kameru a dotykovú obrazovku zariadenia All-inone PC s akýmkoľvek počítačom laptop / stolovým PC so systémom Microsoft Windows® 7.

# **Požiadavky na kábel na zdieľanie zariadenia**

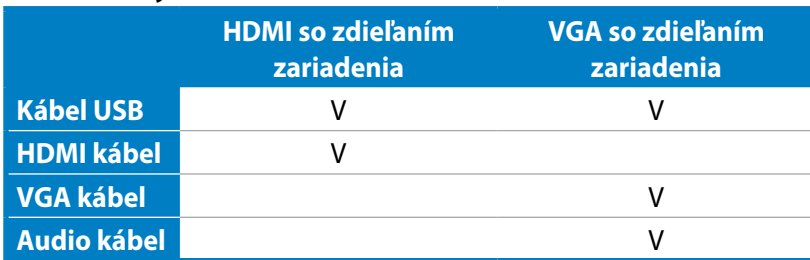

- 1. Povoľte funkciu **Zdieľanie zariadenia** v ponuke OSD **Nastavenie systému**. Podrobnosti nájdete v časti **Používanie ponuky zobrazenia na obrazovke (OSD)** na strane 24.
- 2. Pripravte si USB kábel so zástrčkami. Jeden koniec USB kábla pripojte k svojmu počítaču laptop / stolovému PC a druhý koniec kábla pripojte k **portu E-SATA + USB 2.0 Combo** na boku svojho zariadenia All-in-one PC.

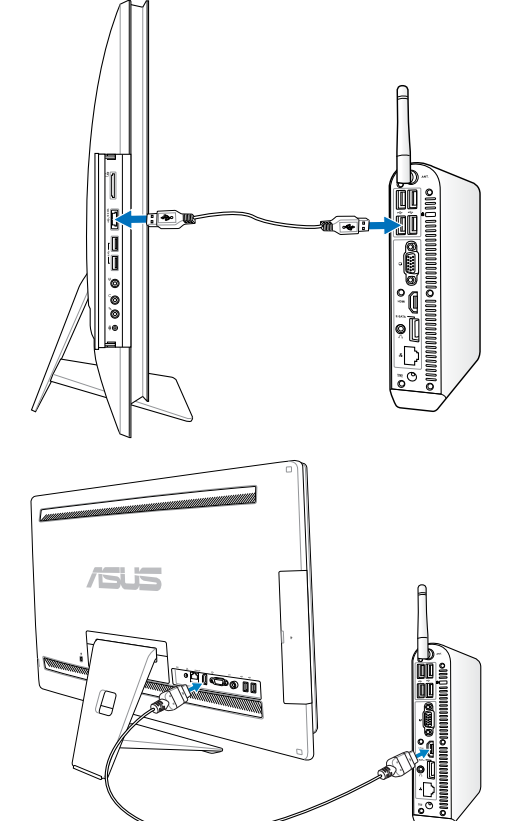

3. Ak váš počítač laptop / stolový PC podporuje HDMI, pripravte si HDMI so zástrčkami. Jeden koniec HDMI kábla pripojte k svojmu počítaču laptop / stolovému PC a druhý koniec kábla pripojte k vstupnému HDMI portu na zadnej strane All-in-one PC.

4. Ak váš počítač laptop / alebo stolový PC nepodporuje HDMI, pripravte si VGA kábel so zástrčkami a stereo audio kábel so zástrčkami. Pripojte jeden koniec VGA kábla a audio kábla k svojmu počítaču laptop / stolovému PC, druhý koniec VGA kábla pripojte k portu vstupu displeja na zadnej strane a druhý koniec audio kábla pripojte ku konektoru na pripojenie mikrofónu na boku zariadenia All-in-one PC.

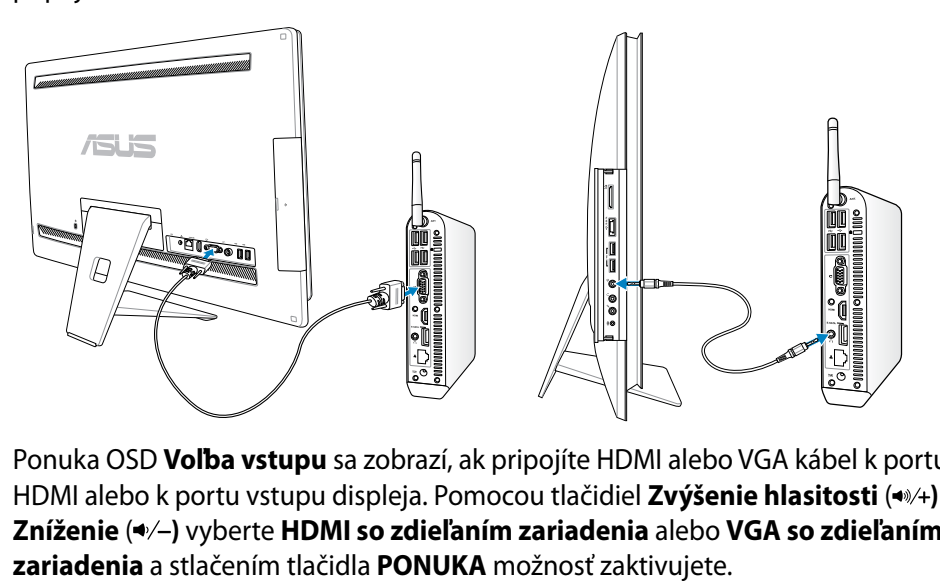

- 5. Ponuka OSD **Voľba vstupu** sa zobrazí, ak pripojíte HDMI alebo VGA kábel k portu vstupu HDMI alebo k portu vstupu displeja. Pomocou tlačidiel **Zvýšenie hlasitosti** ( $\cdot\cdot/$ ) **Zníženie** ( **)** vyberte **HDMI so zdieľaním zariadenia** alebo **VGA so zdieľaním** 
	- Funkciu Zdieľanie zariadenia podporuje len počítač laptop / stolový PC so systémom Microsoft® Windows.
	- V rámci predvoľby je vaše zariadenie All-in-one PC nastavené na režim PC (All-in-one PC je vstupným zdrojom zobrazenia). Dotyková obrazovka, webová kamera a zadné USB porty budú ovládané zariadením All-in-one PC aj pri aktivovaní funkcie Zdieľanie zariadenia.
	- Pri prepnutí vstupného zdroja zobrazenia na HDMI alebo VGA (používajúc váš All-in-one PC ako stolový LCD monitor), budú dotyková obrazovka, webová kamera a zadné USB porty ovládané externým počítačom laptop / stolovým PC, ak je funkcia Zdieľanie zariadenia aktívna.
	- Ak sa používa funkcia Zdieľanie zariadenia, dôrazne sa odporúča pripojiť k zadným USB portom PC LEN USB myš alebo klávesnicu. **Pripojenie externých USB pamäťových zariadení sa neodporúča.**
	- Funkciu Zdieľane zariadenia je možné aktivovať aj ak váš All-in-one PC nie je zapnutý. Ak zariadenie All-in-one PC zapnete počas používania funkcie Zdieľanie zariadenia, zobrazí sa ponuka OSD **Voľba vstupu** na voľbu signálu zobrazenia.

# <span id="page-33-0"></span>All-in-one PC

 $\Theta$ 

# **Konfigurácia bezdrôtového pripojenia**

- 1. Kliknite na ikonu bezdrôtovej siete s oranžovou hviezdičkou di da za to v rámci plochy s upozorneniami Windows®.
- 2. Zo zoznamu vyberte bezdrôtový prístupový bod, ku ktorému sa chcete pripojiť a kliknite na **Pripojiť** pre realizáciu spojenia.

Pokiaľ nedokážete nájsť požadovaný prístupový bod, kliknite na ikonu **Obnoviť**  $\leftrightarrow$  v pravom hornom rohu a opätovne vykonajte obnovenie a vyhľadanie v rámci zoznamu.

> Pri pripájaní k zabezpečenej sieti zadajte bezpečnostný kľúč siete alebo prístupovú vetu.

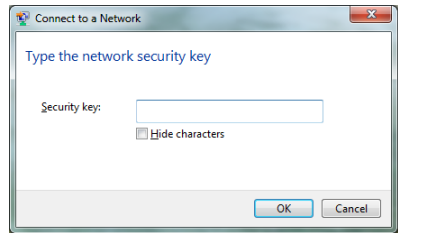

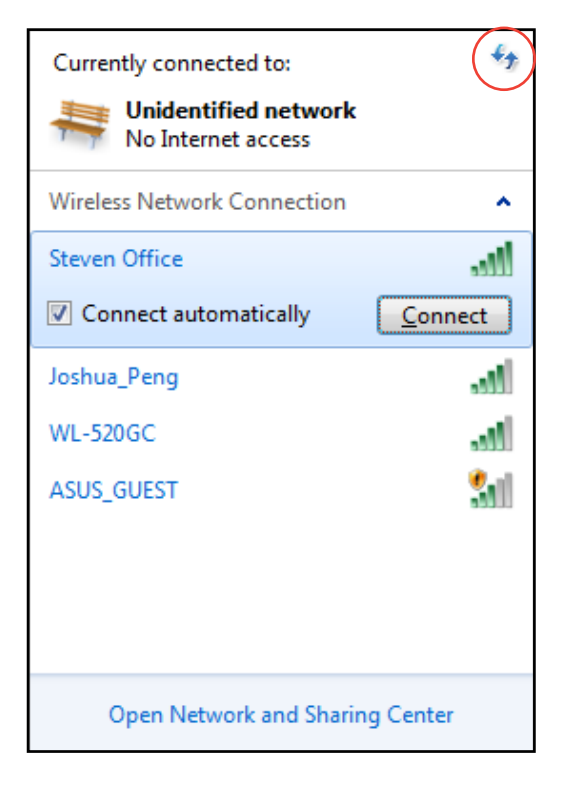

- 3. Po zrealizovaní spojenia sa spojenie zobrazí v rámci zoznamu.
- 4. Na ploche s notifikáciami budete môcť vidieť ikonu bezdrôtovej siete ...

# <span id="page-34-0"></span>**Konfigurácia káblového pripojenia**

# **Používanie statickej IP**

1. Pravým tlačidlom kliknite na ikonu siete s výstražným trojuholníkom <sub>ka</sub> na lište úloh systému Windows® a vyberte **Otvoriť Centrum sietí**.

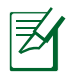

Presvedčte sa, že ste k All-in-one PC pripojili LAN kábel.

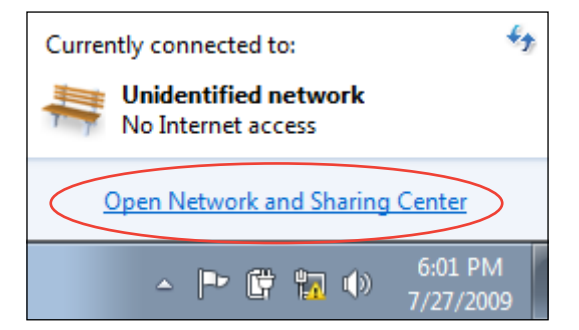

2. Kliknite na **Zmeniť nastavenie adaptéra** v ľavom modrom okne.

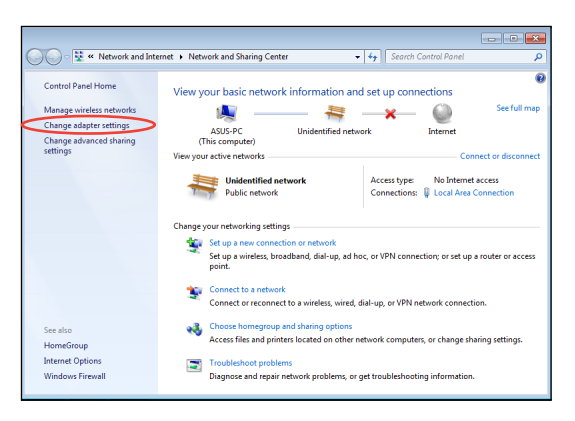

3. Pravým tlačidlom kliknite na **Lokálne pripojenie** a zvoľte **Vlastnosti**.

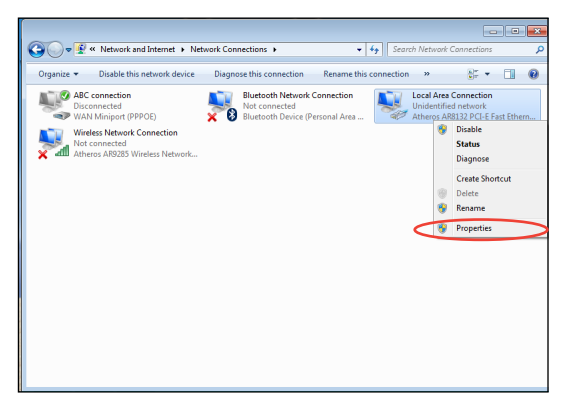

4. Zvýraznite **Internetový protokol Version 4(TCP/IPv4)** a kliknite na **Vlastnosti**.

- 5. Zvoľte **Používať nasledujúcu IP adresu**.
- 6. Zadajte svoju **IP adresa**, **Subnet mask** a **Predvolená brána**.
- 7. V prípade potreby zadajte adresu pre **Preferovaný DNS server**.
- 8. Po zadaní všetkých patričných hodnôt kliknite na **OK** a dokončite konfiguráciu.

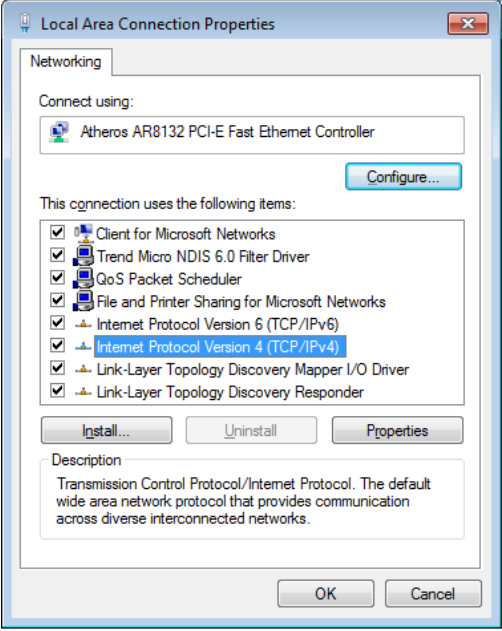

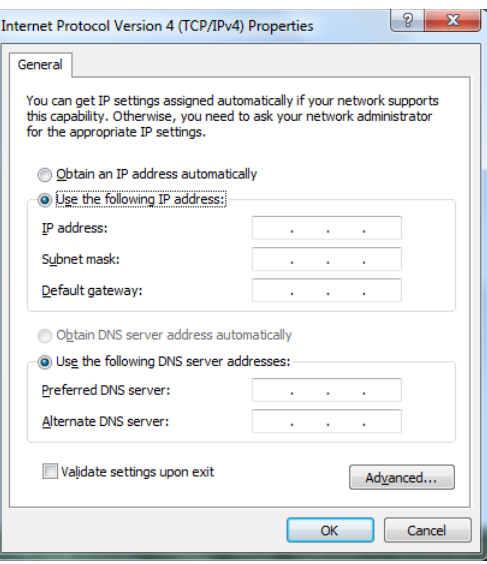

# <span id="page-36-0"></span>**Používanie dynamickej IP (PPPoE)**

- 1. Zopakujte kroky 1 4 z predchádzajúcej časti.
- 2. Zvoľte **Obtain an IP address automatically (Obtain an Získať IP adresu automaticky)** a kliknite na **OK**.

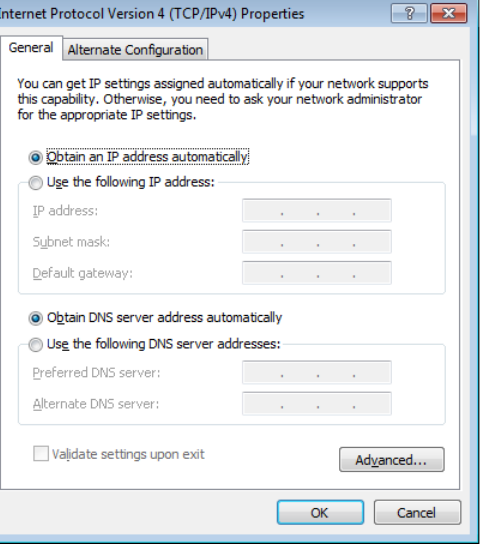

#### *(Pokiaľ používate PPPoE pokračujte nasledujúcimi krokmi)*

3. Vráťte sa do **Centrum sietí** a následne kliknite na **Nastaviť nové pripojenie alebo sieť**.

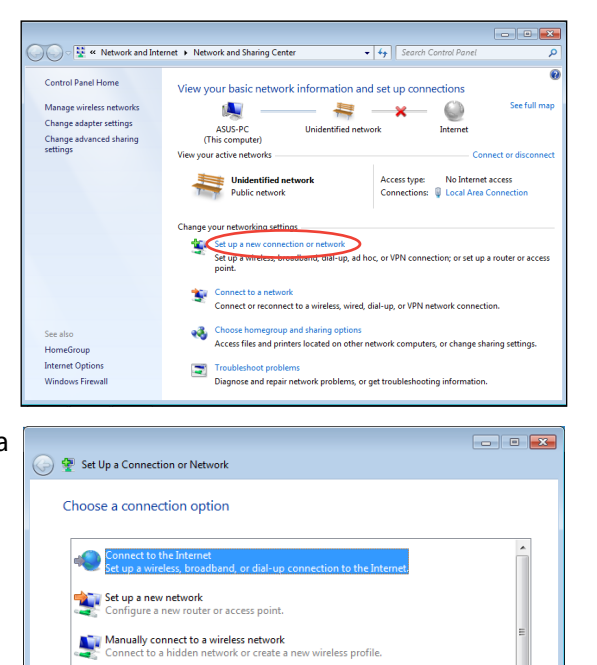

**Connect to a workplace**<br>Set up a dial-up or VPN connection to your workplace Set up a dial-up connection<br>Set on the Internet using a dial-up connection

4. Zvoľte **Pripojiť sa na internet** a kliknite na **Ďalej**.

Next Cancel

- 5. Zvoľte **Široké pásmo (PPPoE)** a kliknite na **Ďalej**.
- $\boxed{\phantom{a}}$ ← Connect to the Internet How do you want to connect? Wireless<br>Connect using a wireless router or a wireless network. Broadband (PPPoE)<br>Connect using DSL or cable that requires a user name and password. Show connection options that this computer is not set up to use Help me choose  $\boxed{\phantom{a}}$  Cancel
- 6. Zadajte svoje Používateľské meno, Heslo a názov pre Pripojenie. Kliknite na **Pripojiť**.

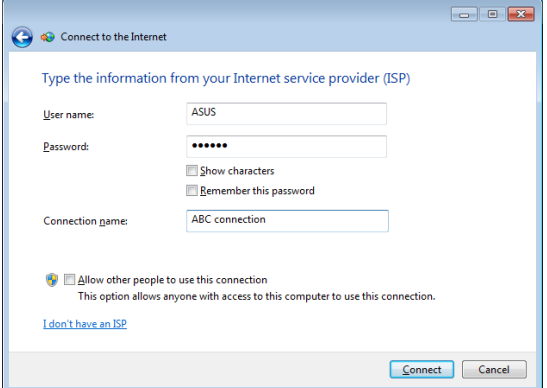

7. Kliknutím na **Zatvoriť** konfiguráciu dokončíte.

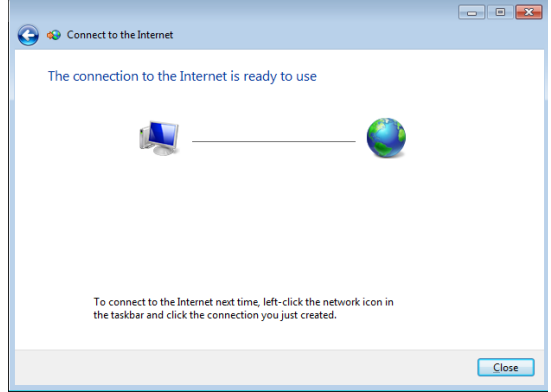

8. Kliknite na ikonu siete na paneli úloh a kliknite na pripojenie, ktoré ste práve vytvorili.

9. Zadajte svoje užívateľské meno a heslo. Kliknite na **Pripojiť,** čím sa pripojíte k internetu.

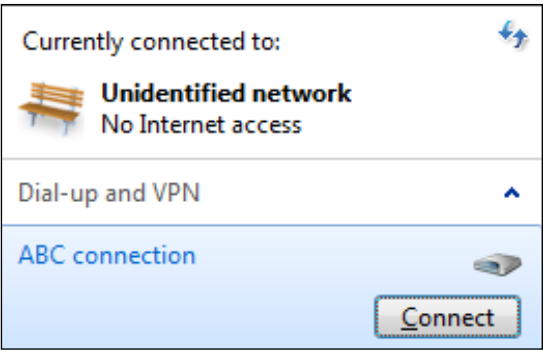

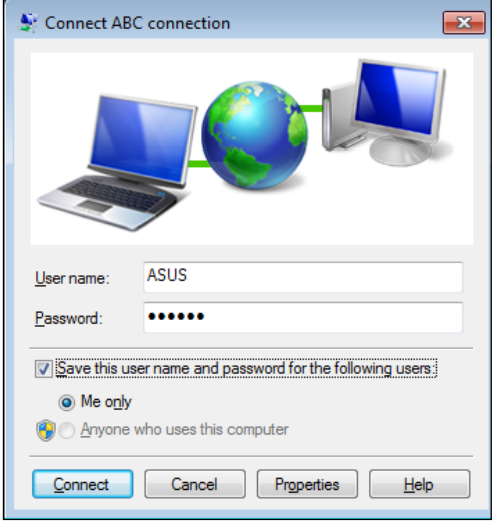

# <span id="page-39-0"></span>**Pripojenie k externým zvukovým zariadeniam**

Okrem zabudovaných stereo reproduktorov (2-kanálové reproduktory, ľavý a pravý), All-inone PC vám umožňuje používať externé zvukové zariadenia. V dolu uvedenej tabuľke nájdete audio konektory na ľavom paneli a ich funkcie.

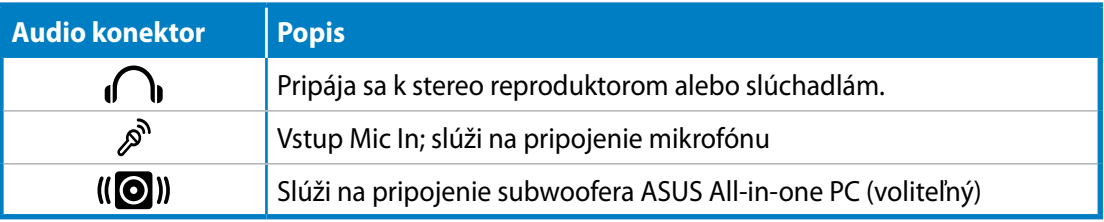

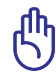

Konektor na pripojenie subwoofera sa môže pripojiť LEN k subwooferom All-in-one PC, alebo k zvukovým zariadeniam od spoločnosti ASUS. K tomuto konektoru NEPRIPÁJAJTE žiadne iné zariadenia. V opačnom prípade by sa mohlo zariadenie poškodiť.

# **Konfigurácia nastavení pre audio výstup**

Po pripojení systému reproduktorov k All-in-one PC postupujte podľa dolu uvedených krokov konfigurácie nastavenia reproduktorov:

1. Pravým tlačidlom kliknite na ikonu reproduktora na ploche s notifikáciami Windows® a kliknite na Zvuky.

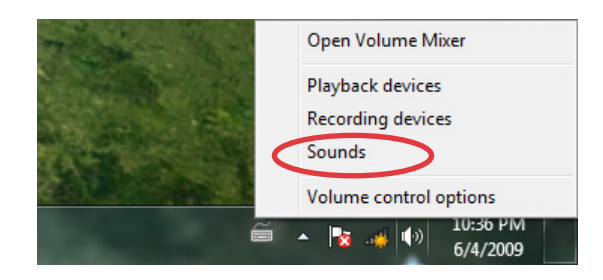

- 2. Zvoľte zariadenie na prehrávanie a kliknutím na Vlastnosti vykonajte konfiguráciu nastavení.
- 3. Vykonajte pokročilé konfigurácie, ako je nastavenie úrovne a výstupného výkonu reproduktora. Kliknutím na OK konfigurácie dokončíte.

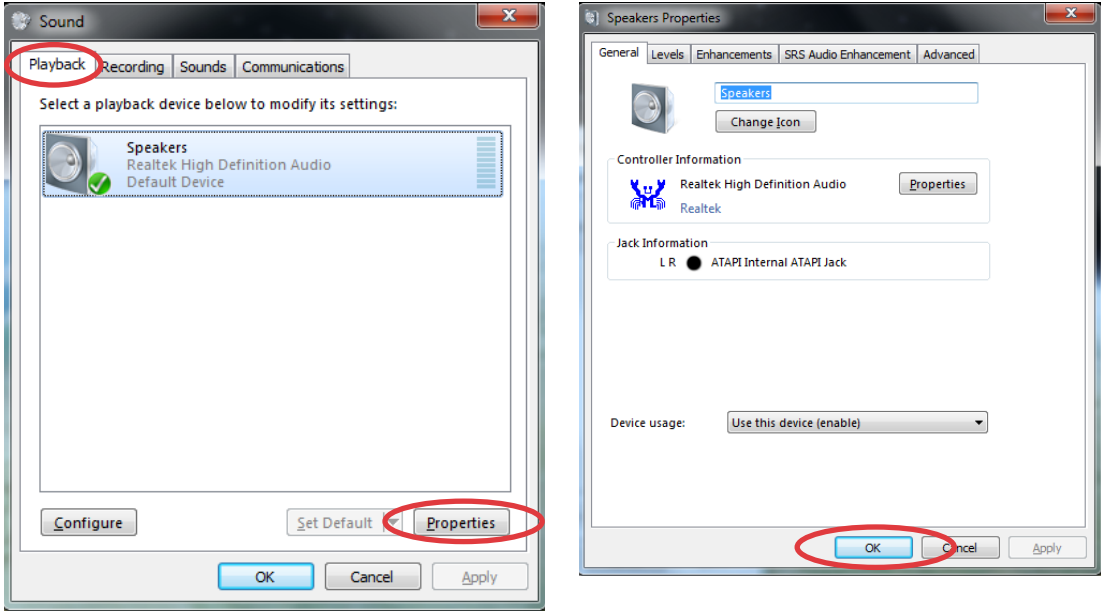

# **Obnova systému**

# <span id="page-41-0"></span>**Používanie skrytého segmentu**

Segment pre obnovenie obsahuje obraz operačného systému, ovládače a pomocné programy nainštalované vo vašom systéme počas výroby. Segment pre obnovenie poskytuje riešenie pre celkové obnovenie, ktoré rýchlo obnoví softvér systému do jeho pôvodného prevádzkového stavu, a to v prípade, ak je pevný disk v dobrom prevádzkovom stave. Pred použitím segmentu pre obnovenie si skopírujte súbory s údajmi (ako napríklad PST súbory aplikácie Outlook) na zariadenie s podporou USB alebo na sieťovú mechaniku a poznačte si všetky prispôsobené konfiguračné nastavenia (ako napríklad sieťové nastavenia).

# **Obnovovanie operačného systému na štandardne nastavené rozdelenie z výroby (F9 Recovery (Obnova))**

- 1. Počas zavádzania stláčajte tlačidlo [F9]
- 2. Keď sa zobrazí táto položka, vyberte **Windows setup [EMS Enabled] (Nastavenie Windows [Aktivované EMS]** a stlačte tlačidlo [Enter].
- 3. Vyberte jazyk a stlačte tlačidlo **Next (Ďalej)**.
- 4. Vyberte **Recover the OS to the Default Partition (Obnoviť operačný systém na štandardne nastavené rozdelenie)**a kliknite na tlačidlo **Next (Ďalej)**.
- 5. Zobrazí sa štandardne nastavené rozdelenie z výroby. Kliknite na tlačidlo **Next (Ďalej)**.
- 6. Vymažú sa údaje v štandardne nastavenom rozdelení. Kliknutím na tlačidlo **Recover (Obnoviť)** spustite obnovenie systému.

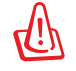

Vo vybratom segmente stratíte všetky údaje. Nezabudnite si vopred zálohovať svoje dôležité údaje.

7. Systém reštartujte po úspešne vykonanom obnovení kliknutím na tlačidlo **Reboot (Reštart)**.

#### *Zálohovanie štandardne nastavených údajov prostredia z výroby na USB kľúč (F9 Backup (Zálohovanie)*

- 1. Zopakujte kroky č. 1 4 v predchádzajúcej časti.
- 2. Vyberte **Backup the Factory Environment to a USB Drive (Zálohovať prostredie nastavené z výroby na USB kľúč)** a kliknite na tlačidlo **Next (Ďalej)**.
- 3. USB kľúč zapojte do svojho počítača a spustite zálohovanie štandardne nastaveného prostredia z výroby.

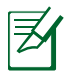

Na USB kľúči musí byť voľné miesto viac ako 15 GB. Skutočná veľkosť voľného miesta sa môže meniť podľa modelu vášho počítača.

4. Keď je do vášho All-in-one PC pripojených viac ako jeden USB kľúč, vyberte požadovaný USB kľúč a kliknite na tlačidlo **Next (Ďalej)**.

<span id="page-42-0"></span>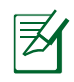

Keď už je vo vybratom USB kľúči segment s požadovanou veľkosťou (napríklad segment, ktorý sa používa ako segment na zálohovanie), systém automaticky zobrazí tento segment a znovu ho použije na zálohovanie.

5. Údaje vo vybratom USB kľúči alebo vo vybratom segmente sa podľa rôznych situácií v predošlom kroku vymažú. Kliknutím na tlačidlo **Backup (Zálohovať)** spustite zálohovanie.

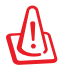

Vo vybratom USB kľúči alebo vo vybratom segmente stratíte všetky údaje. Nezabudnite si vopred zálohovať svoje dôležité údaje.

6. Systém reštartujte po úspešne vykonanom zálohovaní štandardne nastaveného prostredia z výroby kliknutím na tlačidlo **Reboot (Reštart)**.

# **Používanie USB kľúča (Obnova z USB kľúča)**

Keď vo vašom systéme zlyhal Recovery Partition, systém obnovte na celom pevnom disku na štandardné nastavenie delenia z výroby alebo štandardne nastavené údaje prostredia z výroby pomocou USB kľúča.

- 1. Pripojte USB kľúč, na ktorý ste zálohovali štandardne nastavené údaje prostredia z výroby.
- 2. Počas štartovania stlačte tlačidlo <ESC> a zobrazí sa obrazovka **Please select boot device (Vyberte pamäťové médium pre štart PC)**. Pre zavádzanie z pripojeného USB kľúča vyberte USB:XXXXXX.
- 3. Vyberte jazyk a stlačte tlačidlo **Next (Ďalej)**.
- 4. Vyberte možnosť **Restore (Obnoviť)** a kliknite na tlačidlo **Next (Ďalej)**.
- 5. Vyberte úlohu a kliknite na tlačidlo **Next (Ďalej)**. Možnosti úlohy:

#### **• Operačný systém obnovte len na štandardne nastavené delenie z výroby**

 Túto možnosť vyberte, ak chcete jednoducho obnoviť operačný systém na štandardne nastavené delenie z výroby. Pri tejto možnosti sa vymažú všetky údaje v systémovom segmente na disku "C" a na disku "D" zostane segment nezmenený. Keď kliknete na tlačidlo **Next (Ďalej)**, zobrazí sa štandardne nastavené delenie z výroby. Znovu kliknite na tlačidlo **Next (Ďalej)**.

#### **• Obnovenie celého pevného disku**

 Túto možnosť vyberte, ak chcete obnoviť svoj All-in-one PC na štandardne nastavený stav z výroby. Pri tejto možnosti sa vymažú všetky údaje z vášho pevného disku a vytvorí sa nový systémový segment ako disk "C", prázdny segment ako disk "D" a Recovery Partition.

- 6. Údaje v štandardne nastavenom delení z výroby alebo na pevnom disku sa vymažú v závislosti od možnosti, ktorú ste predchádzajúcom kroku vybrali. Kliknutím na tlačidlo **Restore (Obnoviť)** spustite úlohu.
- 7. Systém reštartujte po úspešne vykonanom obnovení kliknutím na tlačidlo **Reboot (Reštart)**.

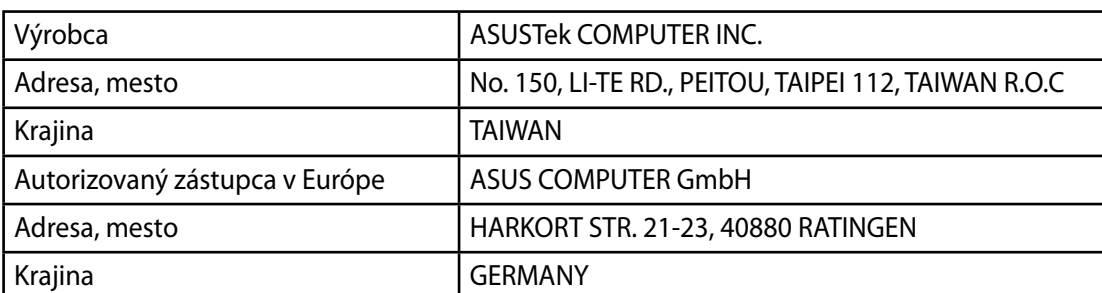